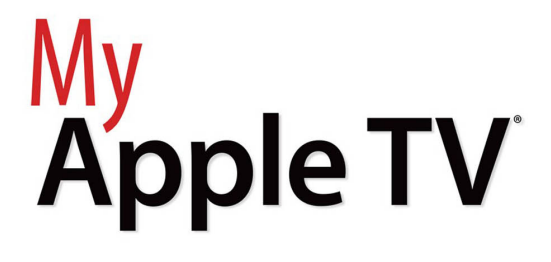

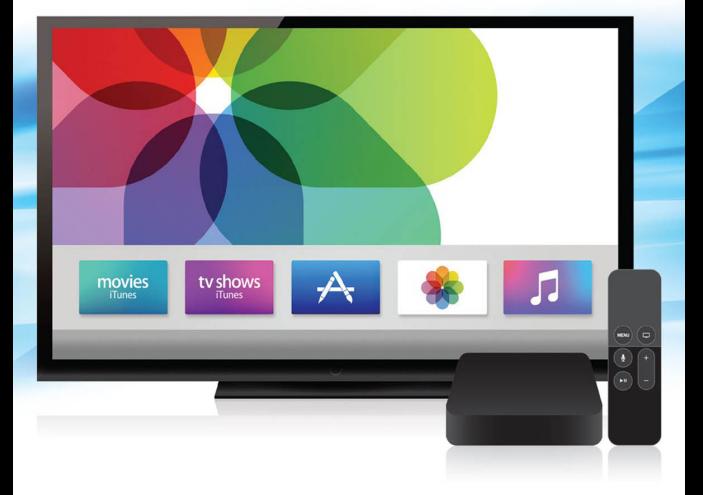

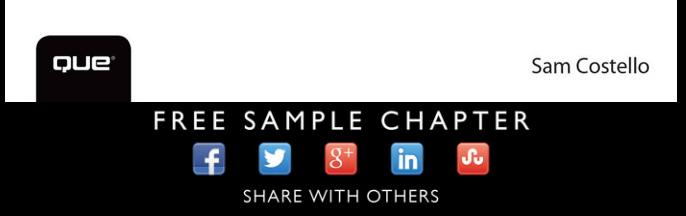

# My **Apple TV**®

Sam Costello

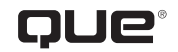

800 East 96th Street, Indianapolis, Indiana 46240 USA

### **My Apple TV®**

#### **Copyright © 2016 by Pearson Education, Inc.**

All rights reserved. Printed in the United States of America. This publication is protected by copyright, and permission must be obtained from the publisher prior to any prohibited reproduction, storage in a retrieval system, or transmission in any form or by any means, electronic, mechanical, photocopying, recording, or likewise. For information regarding permissions, request forms, and the appropriate contacts within the Pearson Education Global Rights & Permissions Department, please visit [www.pearsoned.com/](http://www.pearsoned.com/permissions/) [permissions/.](http://www.pearsoned.com/permissions/) No patent liability is assumed with respect to the use of the information contained herein. Although every precaution has been taken in the preparation of this book, the publisher and author assume no responsibility for errors or omissions. Nor is any liability assumed for damages resulting from the use of the information contained herein.

ISBN-13: 978-0-7897-5017-4 ISBN-10: 0-7897-5017-1

Library of Congress Control Number: 2015957575

First Printing: February 2016

#### **Trademarks**

All terms mentioned in this book that are known to be trademarks or service marks have been appropriately capitalized. Que Publishing cannot attest to the accuracy of this information. Use of a term in this book should not be regarded as affecting the validity of any trademark or service mark.

#### **Warning and Disclaimer**

Every effort has been made to make this book as complete and as accurate as possible, but no warranty or fitness is implied. The information provided is on an "as is" basis. The author and the publisher shall have neither liability nor responsibility to any person or entity with respect to any loss or damages arising from the information contained in this book.

#### **Special Sales**

For information about buying this title in bulk quantities, or for special sales opportunities (which may include electronic versions; custom cover designs; and content particular to your business, training goals, marketing focus, or branding interests), please contact our corporate sales department at corpsales@pearsoned.com or (800) 382-3419.

For government sales inquiries, please contact governmentsales@pearsoned.com.

For questions about sales outside the U.S., please contact intlcs@pearson.com.

#### **Editor-in-Chief**

Greg Wiegand

**Senior Acquisitions Editor** Laura Norman

**Development Editor** Todd Brakke

**Managing Editor** Sandra Schroeder

**Project Editor** Mandie Frank

**Copy Editor** Paula Lowell

**Indexer** Cheryl Lenser

**Proofreader** The Wordsmithery LLC

**Technical Editor** Paul Sihvonen-Binder

**Editorial Assistant** Cindy Teeters

**Designer** Mark Shirar

**Compositor** Tricia Bronkella

# Contents at a Glance

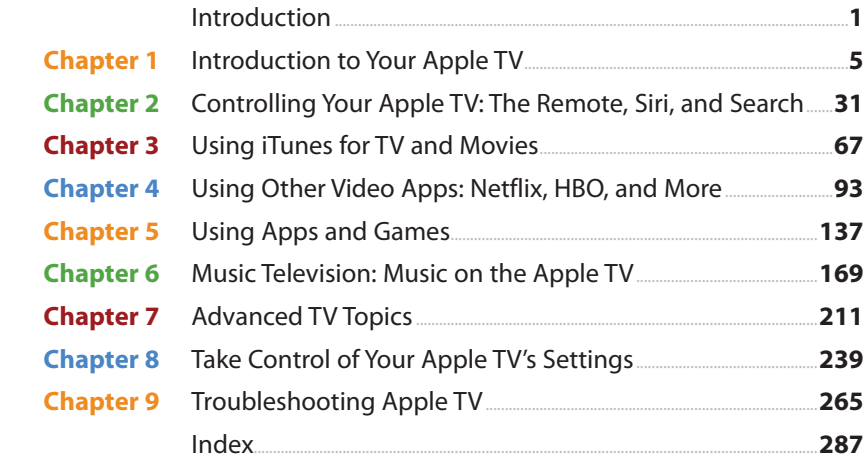

# <span id="page-4-0"></span>**Table of Contents**

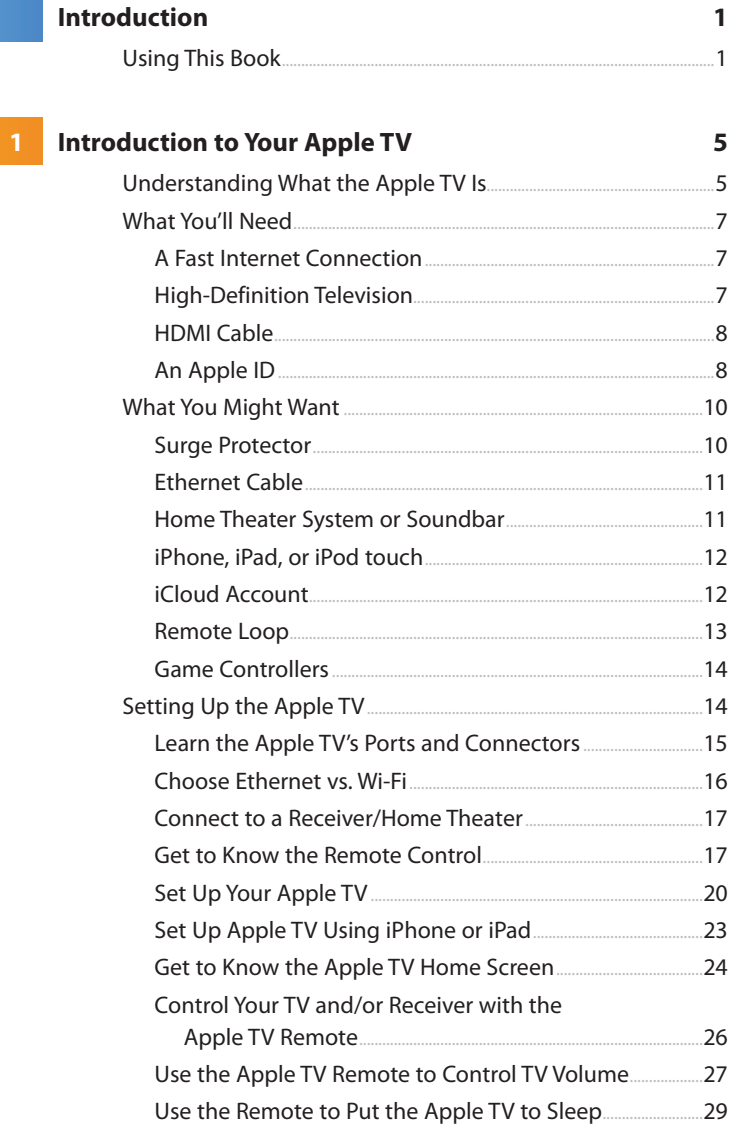

#### 2 Controlling Your Apple TV: The Remote, Siri, and Search

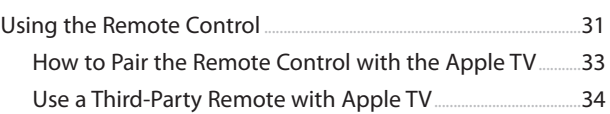

31

67

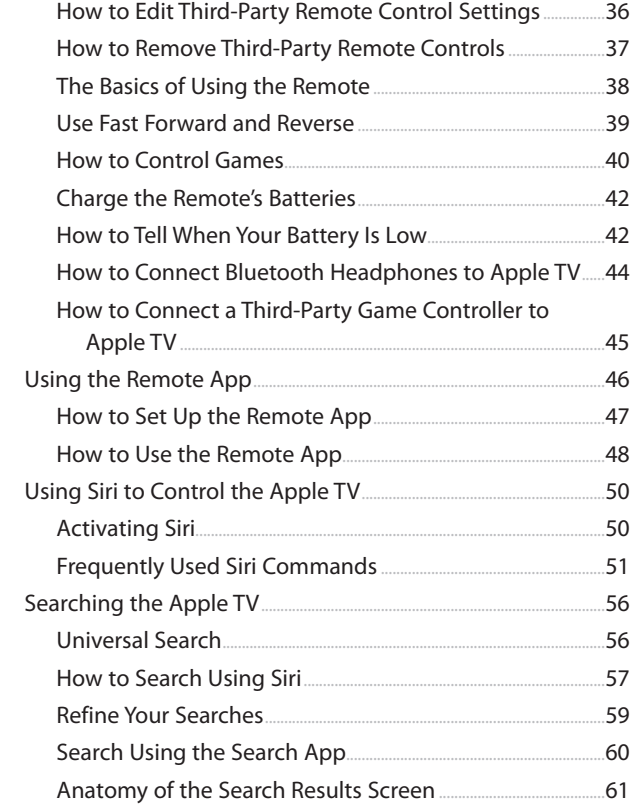

#### **3** Using iTunes for TV and Movies

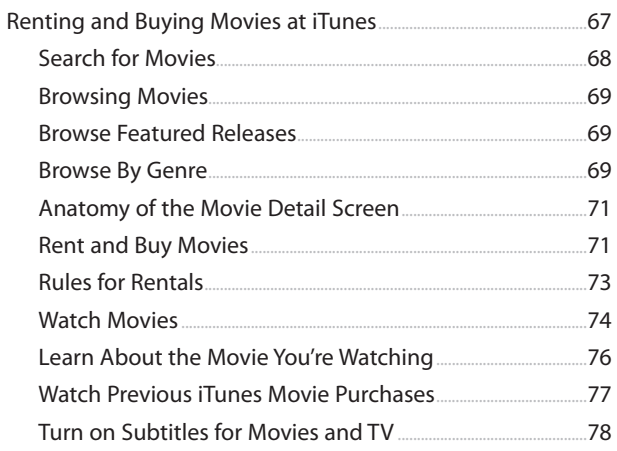

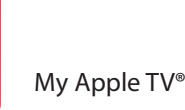

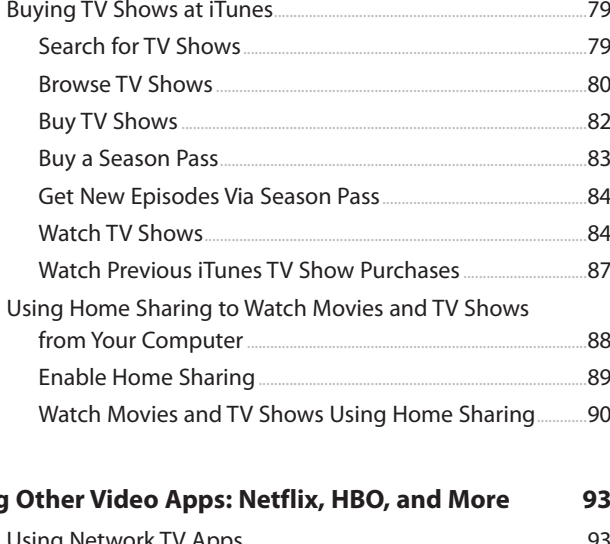

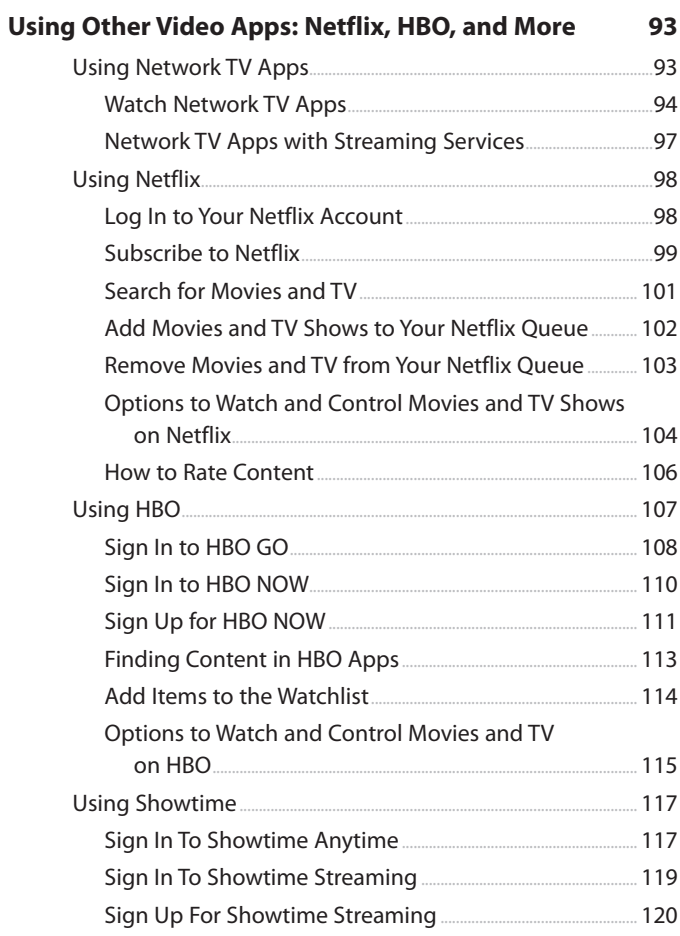

 $\overline{\mathbf{4}}$ 

<span id="page-7-0"></span>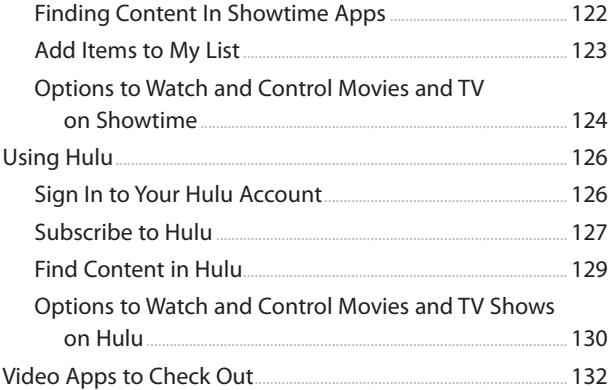

#### 5 Using Apps and Games

#### 137

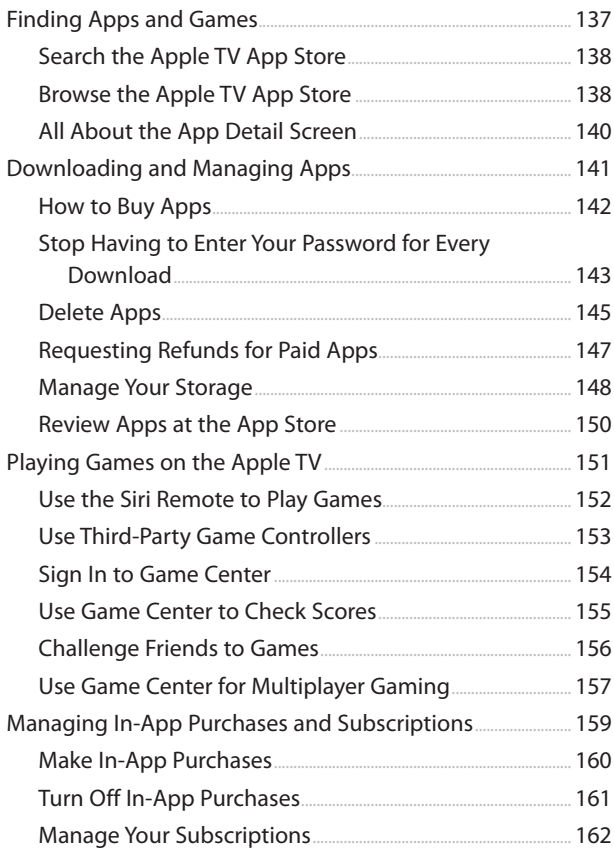

<span id="page-8-0"></span>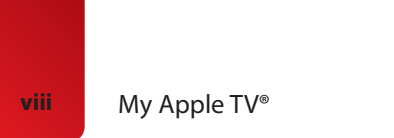

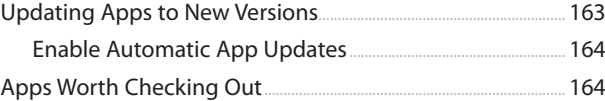

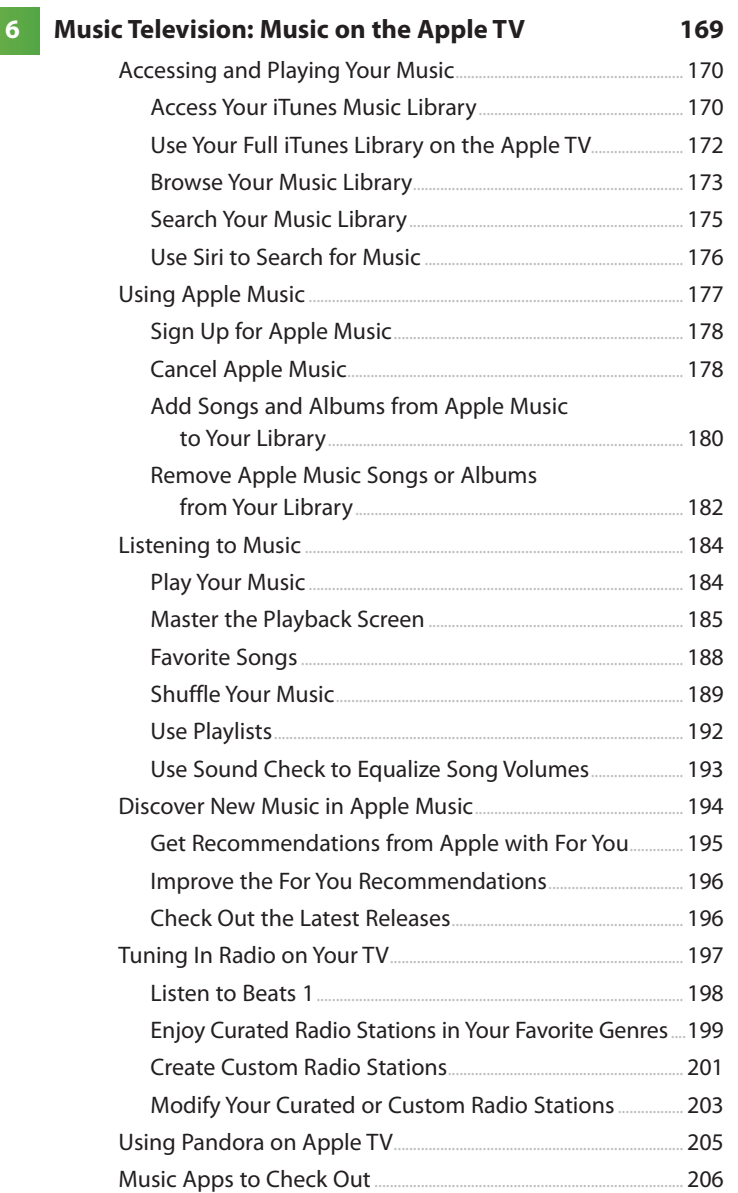

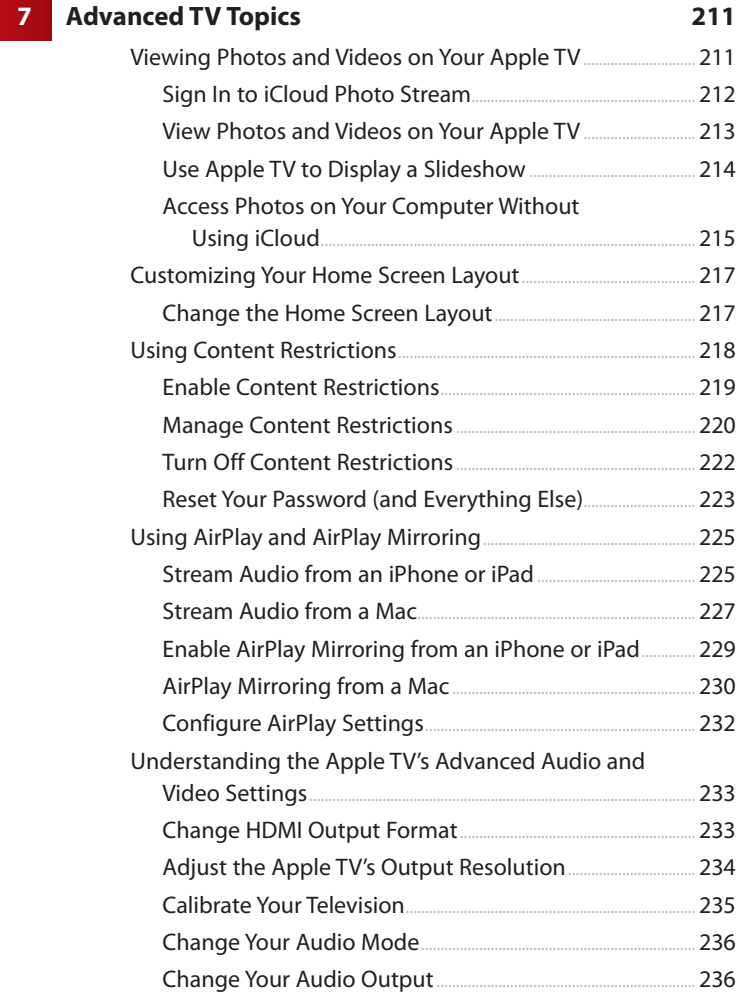

#### **[8 Take Control of Your Apple TV's Settings](#page--1-0) 239**

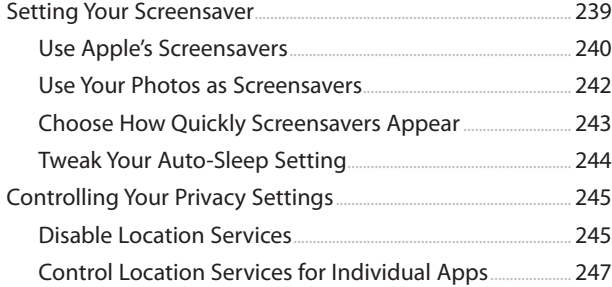

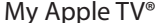

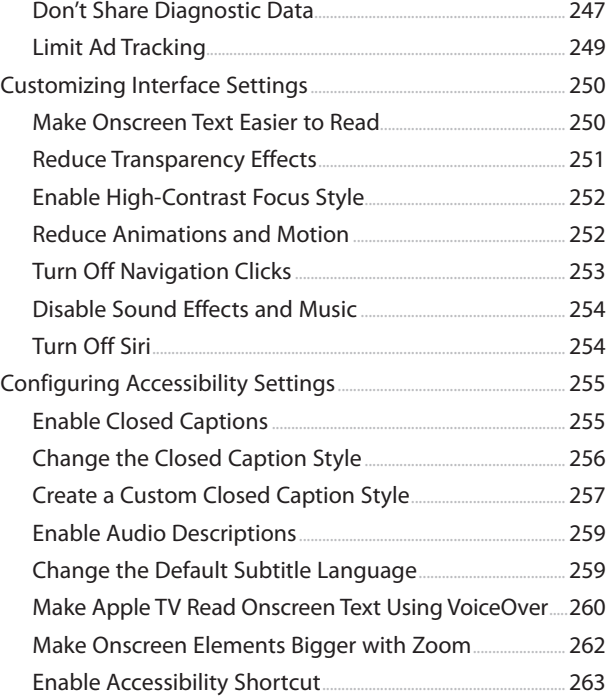

#### **[9 Troubleshooting Apple TV](#page--1-0) 265**

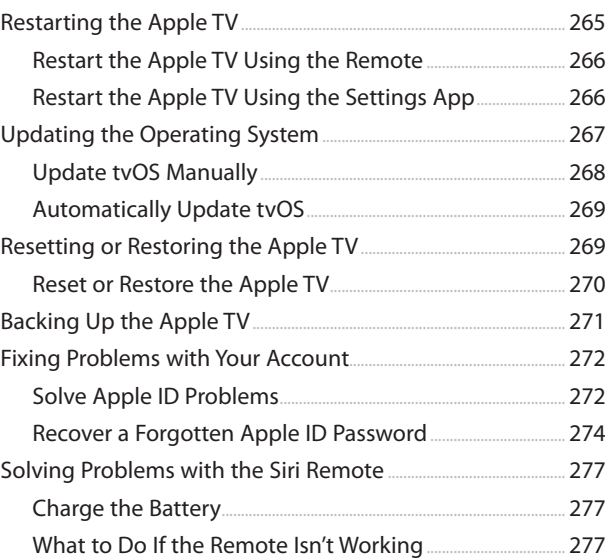

<span id="page-11-0"></span>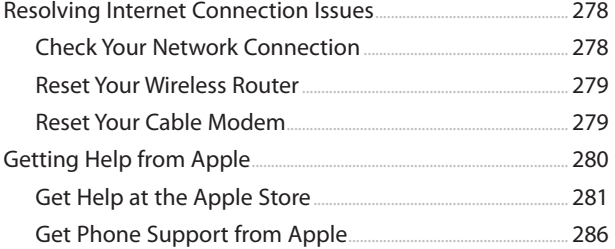

 **[Index 287](#page-50-0)**

# About the Author

**Sam Costello** lives in Providence, Rhode Island. He has written about technology, movies, books, comics, and more for magazines and websites including PC World, CNN.com, Rue Morgue, Amazing Stories, and InfoWorld.

He previously wrote My iPad for Kids (2012) for Que Publishing.

Sam has been the About.com iPhone and iPod Expert since 2007. At that site—http://ipod.about.com—he writes reviews, how-tos, and tech support articles about the iPhone, iPod, iTunes, and other Apple technologies.

In addition to nonfiction, he also writes comics and short stories, including the award-winning horror webcomic Split Lip.

By day, Sam is a business analyst in the Boston office of Digitas, a leading digital marketing agency, where he focuses on mobile and innovation projects.

Sam lives with his partner Jenn and their cats, Oni and Clarence. He holds a Media Studies degree from Ithaca College.

Website:<http://www.samcostello.net>

Twitter: @samcostello

# Dedication

This one is for Jenn, who makes me, and everything I do, better.

# Acknowledgments

Thanks to everyone at Pearson who helped bring this book to life: Laura Norman, Todd Brakke, Paul Sihvonen-Binder, Mandie Frank, Paula Lowell, Cindy Teeters, and anyone I might be forgetting. It's a pleasure to work with all of you.

# We Want to Hear from You!

As the reader of this book, you are our most important critic and commentator. We value your opinion and want to know what we're doing right, what we could do better, what areas you'd like to see us publish in, and any other words of wisdom you're willing to pass our way.

We welcome your comments. You can email or write to let us know what you did or didn't like about this book—as well as what we can do to make our books better.

Please note that we cannot help you with technical problems related to the topic of this book.

When you write, please be sure to include this book's title and author as well as your name and email address. We will carefully review your comments and share them with the author and editors who worked on the book.

Email: feedback@quepublishing.com

Mail: Que Publishing ATTN: Reader Feedback 800 East 96th Street Indianapolis, IN 46240 USA

### Reader Services

Register your copy of My Apple TV at quepublishing.com for convenient access to downloads, updates, and corrections as they become available. To start the registration process, go to quepublishing.com/register and log in or create an account\*. Enter the product ISBN, 9780789750174, and click Submit. Once the process is complete, you will find any available bonus content under Registered Products.

\*Be sure to check the box that you would like to hear from us in order to receive exclusive discounts on future editions of this product.

<span id="page-15-0"></span>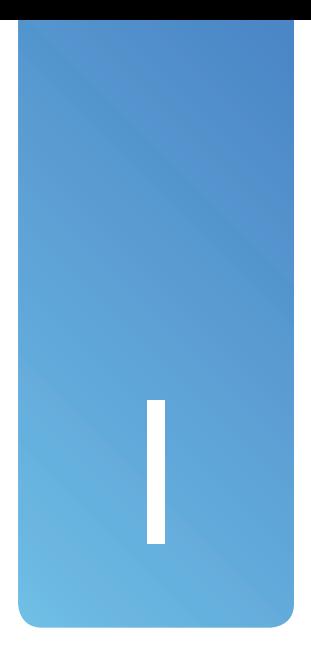

# [Using This Book](#page-4-0)

If you've flipped through this book before settling in to read it, you've seen that it uses illustrated step-by-step tutorials to help you learn how to use your Apple TV. Most of those illustrations are screenshots from the Apple TV that match what you'll see when performing the tasks.

One key area in which there are no screenshots is using the Apple TV's remote control. The remote is pretty familiar in most ways buttons turn on the Apple TV, raise and lower the volume, play or pause video—but there's one big difference: the touchpad at the top. This touchpad is just like the touchpads common on laptops and you use it the same way. Swipe up and down, left and right to move on the Apple TV's screen, just like the mouse pointer on a computer.

Because there are no screenshots for touching the remote, and to make clearer what you should do in those situations, look for small illustrations that show how to move your finger on the touchpad. The basic gestures don't have these illustrations—if you need to move down a list of options, it's pretty clear that you need to swipe down the touchpad. But where things might be less obvious, each illustration includes an arrow indicating which way you should move your finger.

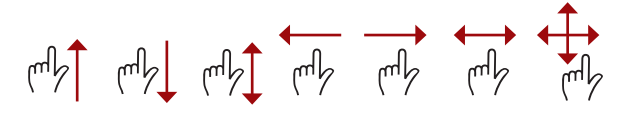

Besides swiping on the touchpad, you can also click. Clicks are used to select menus, apps, and other content.

One of the coolest parts of the Apple TV is that it responds to your voice. Hold down the right button on the remote, speak to the TV, and it obeys you.

There's a lot more in the first few chapters about how to use the remote and the basics of the Apple TV. It might seem daunting now, but it's simple once you've tried it a few times. You'll get the hang of it quickly.

*This page intentionally left blank* 

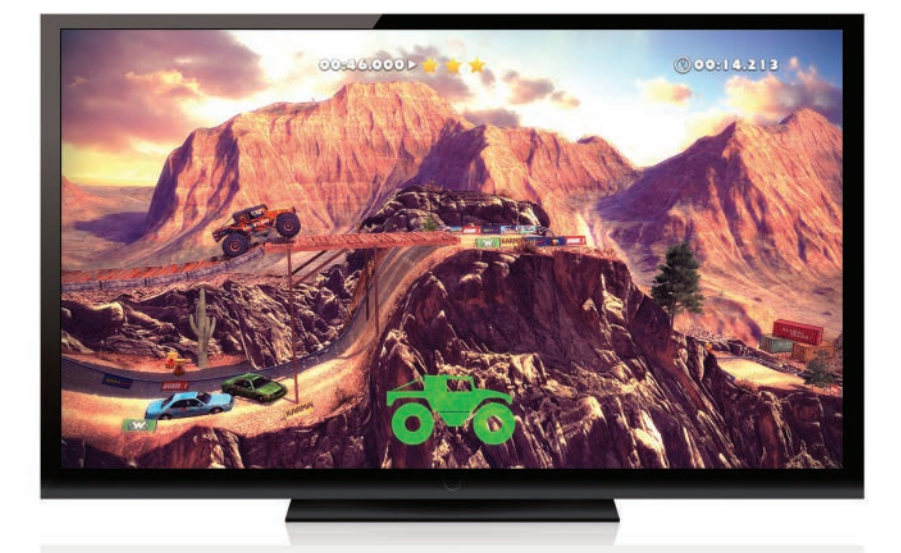

**Enhance the Apple TV's range of entertainment options by installing new apps and games.**

<span id="page-19-0"></span>Although the Apple TV might be stocked with a bunch of useful pre-installed apps, you can expand the functionality and fun of the device by installing apps from the App Store. In this chapter, you'll learn about:

- $\rightarrow$  Finding apps and games
- $\rightarrow$  Downloading and managing apps
- **→** Playing games on the Apple TV
- $\rightarrow$  Managing in-app purchases and subscriptions
- $\rightarrow$  Updating apps to new versions
- $\rightarrow$  Apps to check out

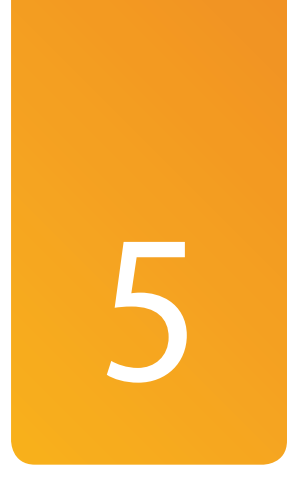

# [Using Apps and Games](#page-7-0)

If you have an iPhone or iPad, you know that the built-in apps are useful, but the apps and games you get at the App Store are what make your device so powerful, indispensable, and fun. The same is true of the Apple TV: It has its own App Store that takes the device far beyond the pre-installed apps. Some of your favorite iPhone and iPad apps will probably show up in the Apple TV App Store, but there will also be some new apps that you won't be able to live without.

Apps for the Apple TV are designed especially for use on an HDTV from across the room. They're also made to be controlled using Siri and the Siri Remote.

# [Finding Apps and Games](#page-7-0)

The App Store app on the Apple TV works basically the same way as it does on the iPhone or iPad. You can search for apps or browse the store; some apps are free, some require upfront payment, others have in-app purchases.

### <span id="page-20-0"></span>[Search the Apple TV App](#page-7-0)  Store

If you know the name of the app you're looking for, follow these steps to search for it:

- **1.** Launch the App Store app.
- **2.** Use the touchpad to navigate to and select Search.
- **3.** Type in what you're searching for using the onscreen keyboard or the Remote app. Results of your search automatically populate beneath the keyboard.
- **4.** When you've found an app you're interested in, highlight it using the remote and click the touchpad to learn more about it and download it.

#### [Browse the Apple TV](#page-7-0)  App Store

If you don't know what you're looking for or just prefer to peruse what's out there in hopes of discovering something new, you can also browse the App Store. Here's how:

- **1.** Launch the App Store app.
- **2.** The main screen of the app displays Featured apps based on categories and promotional groups assembled by Apple. You can navigate to any of these using the touchpad or the Remote app; click to select them.

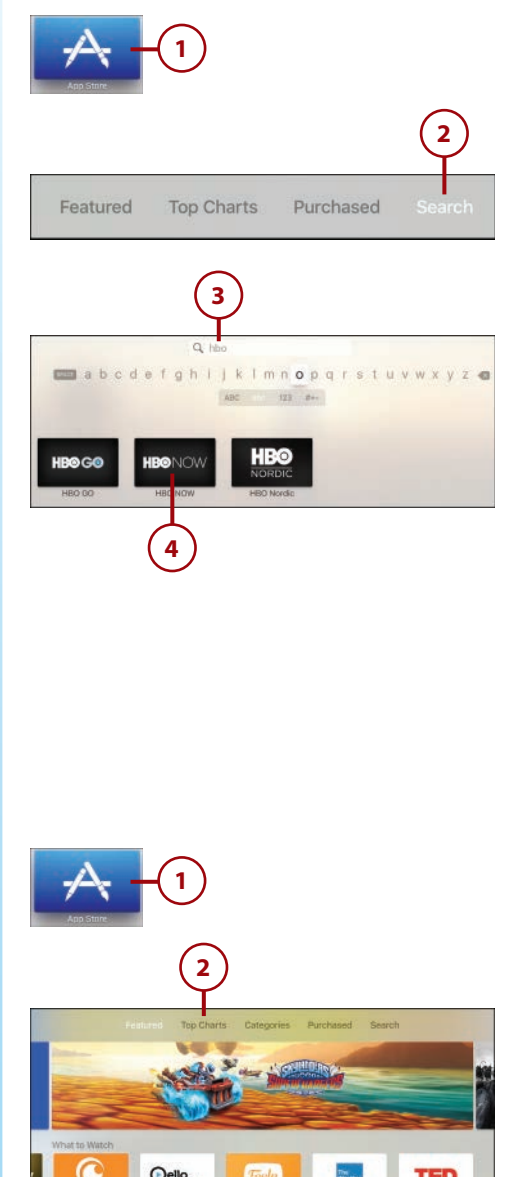

- <span id="page-21-0"></span>**3.** The Top Charts screen shows the apps that are most popular in categories like paid apps, free apps, and the apps that have generated the most money.
- **4.** Use the top navigation to select Categories.
- **5.** Select one of the categories in the right-hand menu to view highlighted apps in that category.
- **6.** To view any apps you've purchased or downloaded in the past, select the Purchased menu in the top navigation.
- **7.** Select one of the categories on the left.
- **8.** The apps in the category you chose are displayed on the right. Use the remote to navigate to and select the app you want.

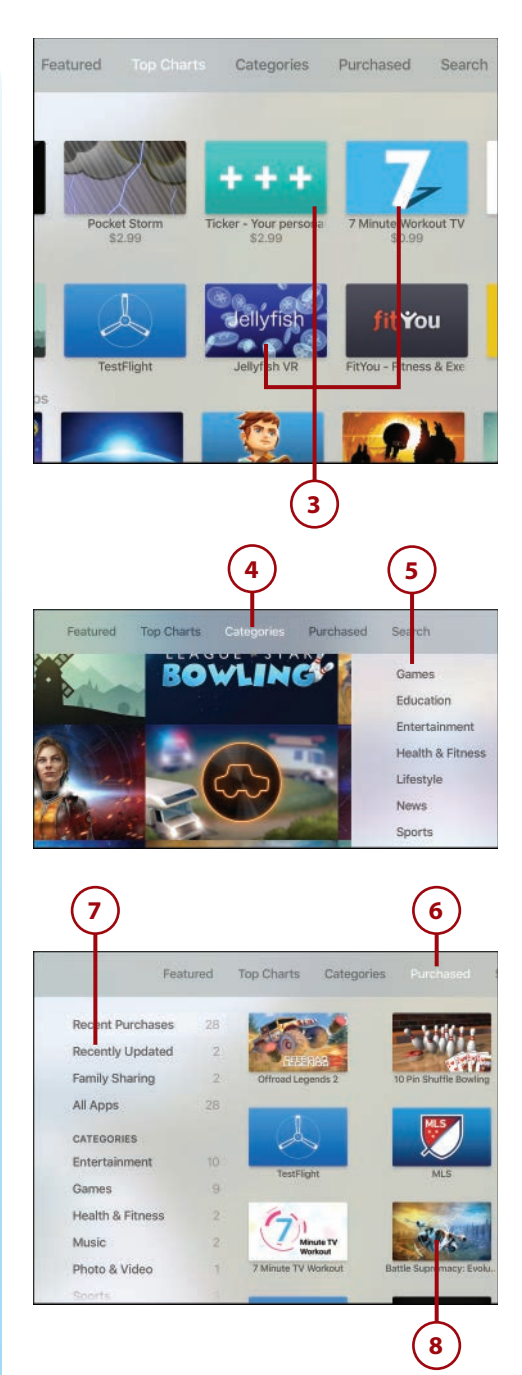

### <span id="page-22-0"></span>[All About the App Detail Screen](#page-7-0)

When you select an app to learn more about it, the screen that appears contains this information:

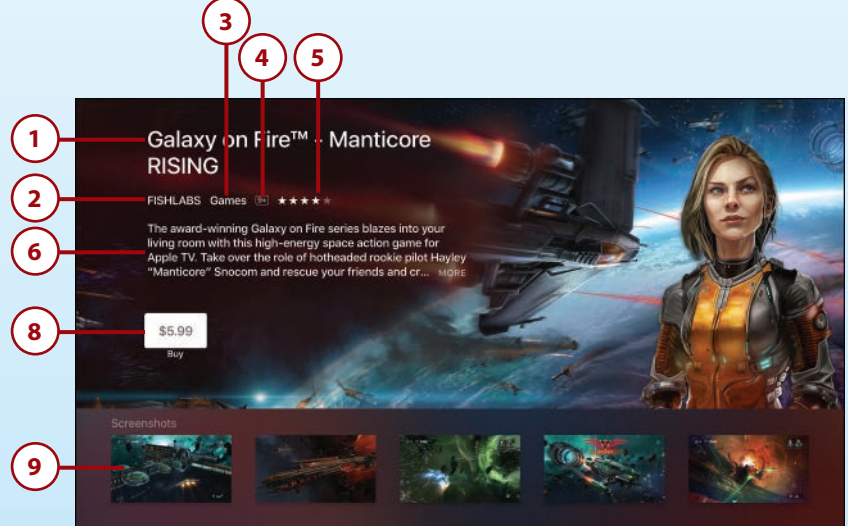

- **1. Title—**The name of the app.
- **2. Developer—**The person or company who created the app.
- **3. Category—**The App Store category that the app is assigned to.
- **4. Age Rating—**The minimum appropriate age for users of the app, according to the developer.
- **5. Star Rating—**The average of all the star ratings assigned to the app by other users.
- **6. Description—**The developer's overview of what the app is, what it does, and who it's for.
- **7. In-App Purchases—**Indicates whether you can purchase items, upgrades, or other features in the game. See "Managing In-App Purchases and Subscriptions" later in this chapter (optional, not pictured).
- **8.** Get/Buy Button—Use this button if you're ready to download the app. For free apps, the button reads "Get." Paid apps show the price.
- **9.** Screenshots—To get a sense of what the app looks like before downloading it (especially useful for games and paid apps), check out its screenshots.

<span id="page-23-0"></span>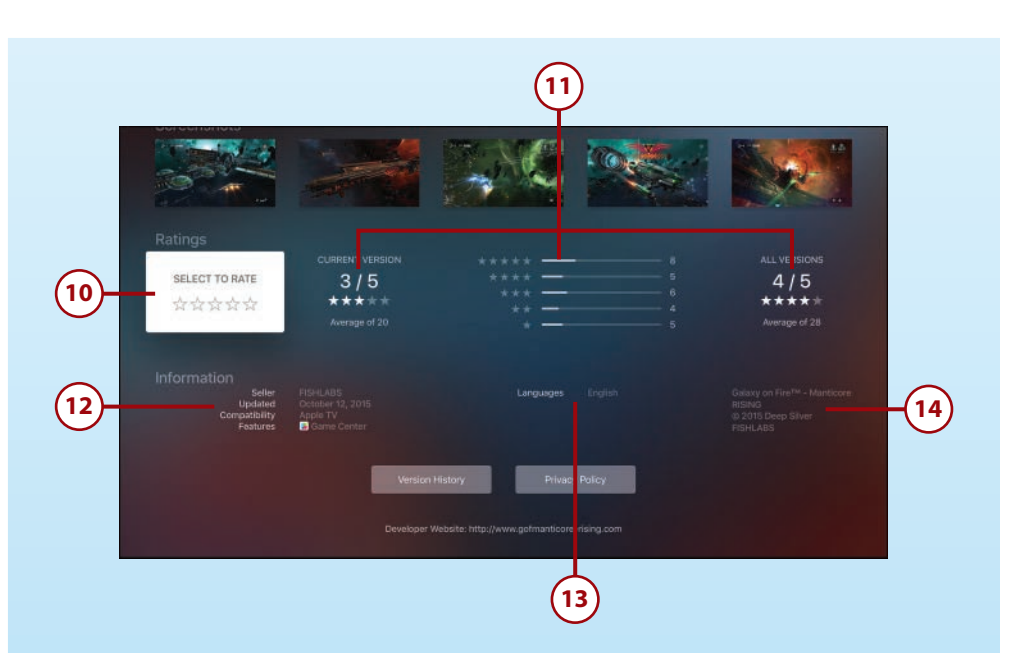

- **10. Rate App—**If you've used the app and want to let others know what you think of it, use this area to assign a star rating. For instructions on how to do that, see "Review Apps at the App Store" later in this chapter.
- **11. Ratings—**The ratings represent what other users think of the app. This section displays the current star rating, the number of ratings, and how many times each star rating has been assigned. You'll see those reviews for both the current version of the app and all versions, for all time.
- **12. Information—**Basic information about the app, such as when it was last updated and whether it offers features like Game Center support (for more on Game Center, check out "Playing Games on the Apple TV" later in this chapter).
- **13. Languages—**The languages in which the game is available.
- **14. Credits—**Legal information about the developer of the app.

# [Downloading and Managing Apps](#page-7-0)

After you find an app that appeals to you, download it. The process is fairly similar whether you're buying it or getting a free app, but after you get an app, there's a lot to learn.

#### <span id="page-24-0"></span>You Need an Apple ID

Back in Chapter 1, "Introduction to Your Apple TV," I covered how to set up an Apple ID. This is one of those situations in which you use it. You use the credit card on file in your Apple ID to pay for apps you buy. Even if you're downloading a free app, you need to be logged in to your Apple ID to complete the download.

#### [How to Buy Apps](#page-7-0)

After you've browsed or searched the App Store and found an app you want to try, follow these steps to get it on your Apple TV:

- **1.** On the app detail screen, use the remote to highlight and select the Get/Buy button.
- **2.** You might be asked to log in to your Apple ID. If you are, do so. If you're downloading a free app, the app begins to download. You can skip to step 4 or 5.
- **3.** If you're buying an app, this screen makes sure that you understand that you're about to buy and download an app. If you've changed your mind, select Cancel. Otherwise, select Buy.

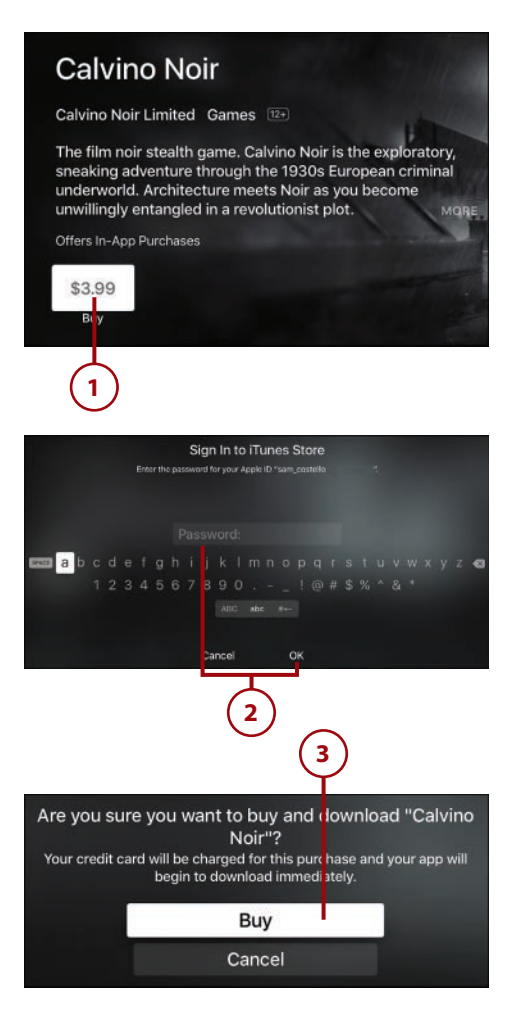

- <span id="page-25-0"></span> **4.** When you purchase and download the app, the Buy button on the app detail screen changes to Open. Highlight it and click the touchpad on the remote to launch the app.
- **5.** When the app finishes downloading, it appears on the home screen of your Apple TV. You can launch it using Siri or the remote.

#### **You Can't Rent Apps**

Just like you can't rent TV shows using iTunes, you can't rent apps at the App Store. A lot of apps are free, so rental wouldn't apply to them, but Apple doesn't allow rentals for paid apps. It makes sense—how would you figure out how much a rental should cost and how long it would last? Luckily, most apps are relatively cheap (common price points are \$5 or less) so even an app you end up not liking isn't much of a loss.

### Stop Having to Enter Your Password for Every [Download](#page-7-0)

The onscreen keyboard for entering your Apple ID password can be pretty hard to use, especially if you have a long or complex password. Using the keyboard in the Remote app is easier, but not as easy as skipping typing entirely. Luckily, a setting can save you from having to do either. In fact, you can set it so that you never have to enter your password again. Just follow these steps:

 **1.** Launch the Settings app.

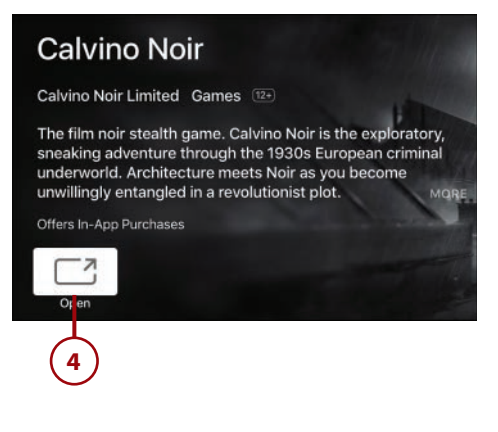

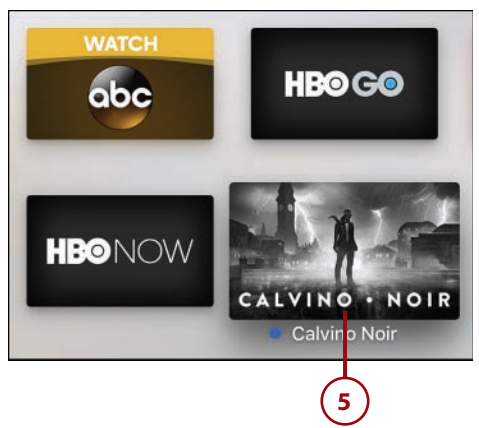

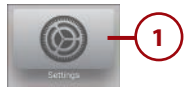

- **2.** Select Accounts.
- **3.** Select iTunes and App Store.
- **4.** Select Password Settings.
- **5.** In the Purchases and In-App Purchases section, select the Require Password menu.
- **6.** Choose how often you want to have to enter your password when you download or purchase things at the iTunes and App Stores: Always (that is, every time), After 15 Minutes, or Never. Highlight your choice and select it by clicking the touchpad.

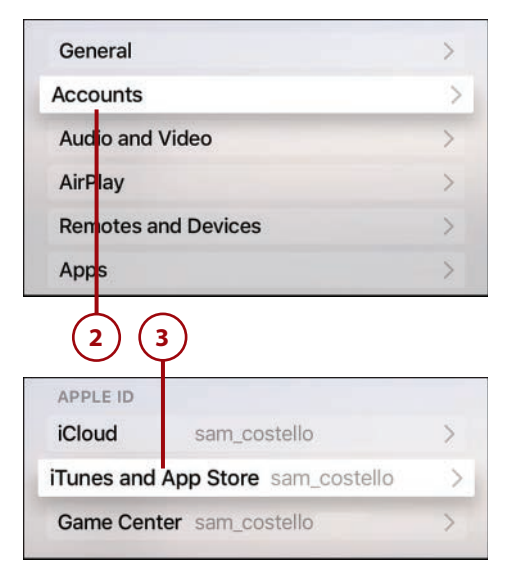

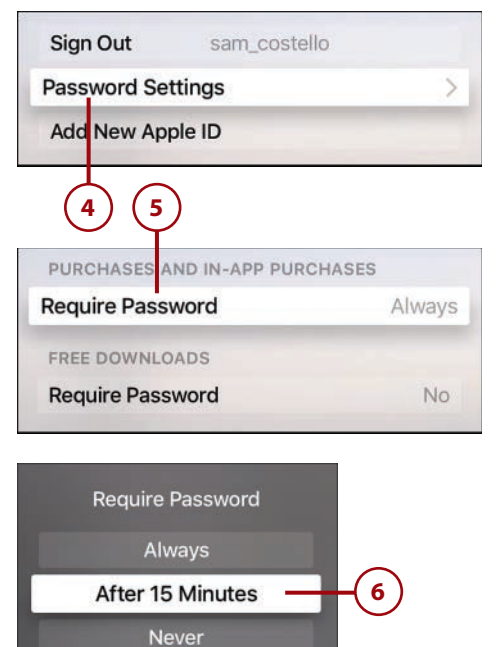

<span id="page-27-0"></span> **7.** Type in your password to authorize and save the change. Click OK.

#### **Words of Warning**

One thing to keep in mind: You might not want to use this option if you have kids who use the Apple TV. With this setting, they'll be able to buy as many games, in-app purchases, or other apps as they like.

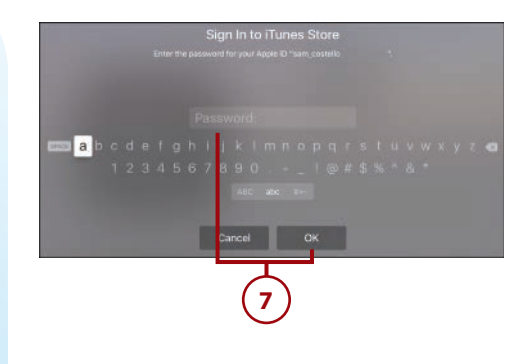

# >>>Go Further PASSWORD SETTINGS FOR FREE APPS

There's no reason to enter your password every time you download a free app. After all, it doesn't cost you anything. The Apple TV knows that and by default doesn't require you to enter your password. If you want to change that setting, follow all the steps in the last tutorial and then toggle the Require Password menu to No in the Free Downloads section.

### [Delete Apps](#page-7-0)

If you've downloaded an app, tried it out, and found that you don't like it or it doesn't do what you need, you can delete it. Here's how:

- **1.** Highlight the app you want to delete using the remote and click and hold down the remote's touchpad.
- **2.** When the prompt appears at the bottom of the screen, press the Play/Pause button on the remote.

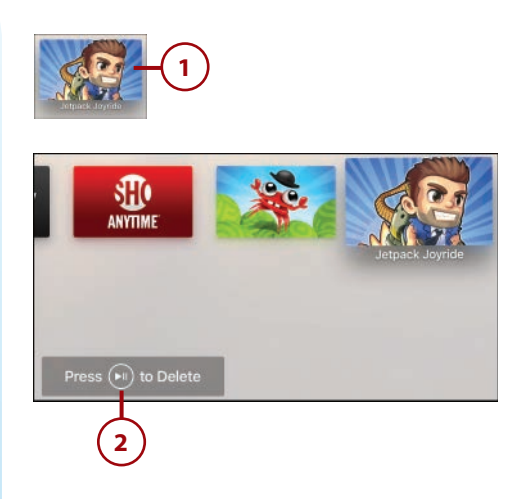

- <span id="page-28-0"></span> **3.** This screen ensures that you know what you're doing. If you've changed your mind, select Cancel. If you still want to delete the app, select Delete.
- **4.** Some games store data related to your progress, achievements, and scores in Game Center. Decide whether you want to remove all of that data from Game Center or keep it for later access. Highlight your choice and select it by clicking the touchpad.

The app is now removed from your Apple TV. For another approach to deleting apps and other data, check out "Manage Your Storage" later in this chapter.

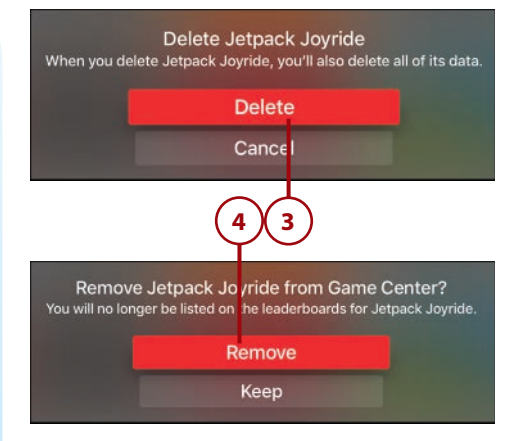

# >>>Go Further REDOWNLOAD PREVIOUS APP PURCHASES

If you've downloaded an app—whether free or paid—you can download it again for no extra charge. (Assuming that the app is still available in the App Store, that is. If the developer has stopped offering it, you won't be able to download it again.) This can come in handy if an app that you previously deleted has been updated with major new features or if you accidentally deleted something. Either way, redownload your previous app purchases from the Purchased section of the App Store app. For more, check out "Browse the Apple TV App Store" earlier in this chapter.

### <span id="page-29-0"></span>[Requesting Refunds for](#page-7-0)  Paid Apps

If you buy an app and it doesn't work properly or you feel you were misled into buying it, you might want to request a refund from Apple. To log this request, follow these steps:

- **1.** On your computer or mobile device, open your web browser and go to [http://reportaproblem.](http://reportaproblem.apple.com) [apple.com.](http://reportaproblem.apple.com)
- **2.** Type your Apple ID and password, and click Sign In.
- **3.** Locate the purchase for which you want a refund and click the Report a Problem button next to it.

#### **Sorting Purchases**

You can sort your list of purchases using the buttons at the top of screen.

- **4.** Choose the reason for the refund from the drop-down menu and add any notes you want (notes are optional).
- **5.** Highlight and click the Submit button to send the request.

#### **Refund Not Guaranteed**

Requesting a refund is trickier than it sounds: Apple is fairly stingy when it comes to issuing refunds. This is because you still get to keep and use the app after getting a refund, so there's a possibility for misuse. Now, you'll just have to wait to see whether Apple will refund your money. Fingers crossed!

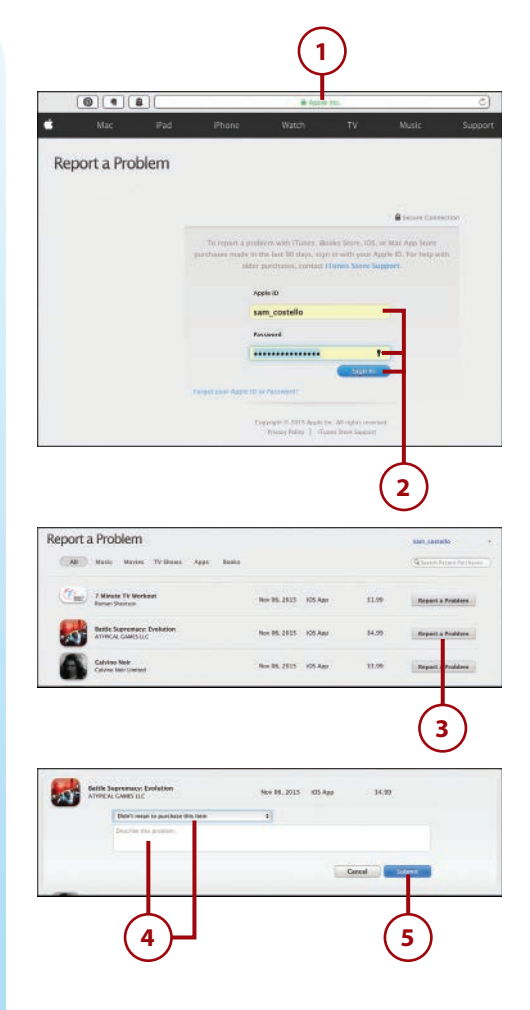

# <span id="page-30-0"></span>>>>Go Further STREAMING APPS AND GAMES

Here's a cool trivia tidbit about apps on the Apple TV: When you download one, you don't always download the entire thing. Take games, for instance. Because games need so much high-quality video and audio, they can be huge downloads. But rather than make you wait for gigabytes to download, the Apple TV intelligently downloads the first few levels of the game now, and then downloads later levels as you need them using a technology called "app slicing." It's just one more way the Apple TV gets you using the apps and games you love faster.

#### [Manage Your Storage](#page-7-0)

Even though the Apple TV offers a lot of storage space—32GB or 64GB, depending on which model you bought—it can fill up quickly. If you cram it full of apps, games in particular, your device could run low on space. One way to free up space is to delete apps, but if you want to get a good sense of what's taking up all that space before you start deleting, learn how to manage your storage. Here's what you need to do:

- **1.** Launch Settings.
- **2.** Select General.
- **3.** In the Usage section, select Manage Storage.

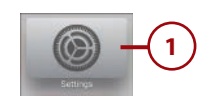

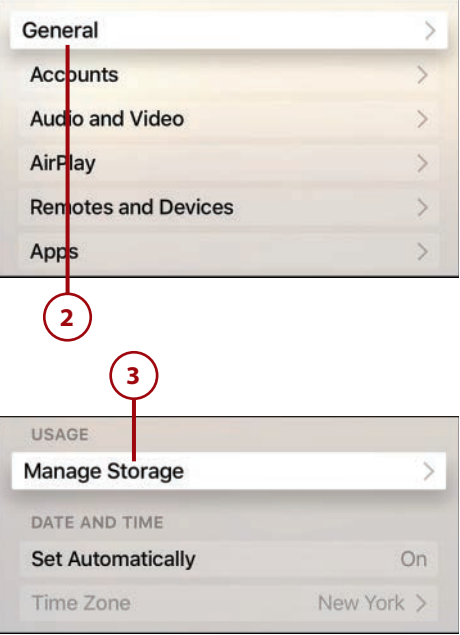

- <span id="page-31-0"></span> **4.** The Manage Storage screen shows all the items that are taking up space on your Apple TV. This includes only apps that you've downloaded from the App Store, not the built-in apps that come with the Apple TV.
- **5.** To delete an item from this screen, use the remote to highlight and select the trash can next to the item you want to delete.
- **6.** In the screen that appears, select Delete to complete the deletion; select Cancel if you've changed your mind.

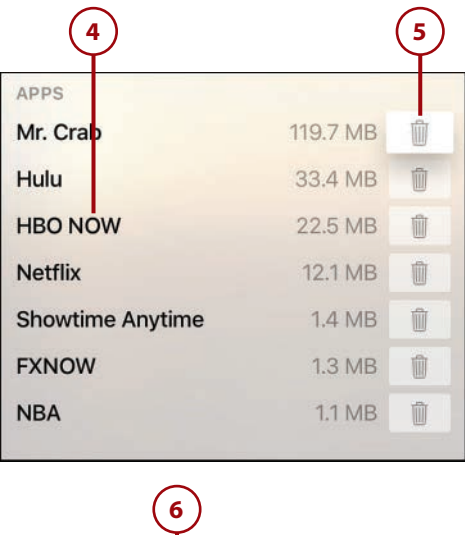

Are you sure you war t to delete Mr. Crab? **Delete** 

Cancel

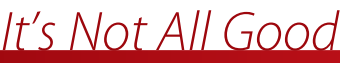

#### **You Can't Delete Built-In Apps**

You can delete any app you download from the App Store, but if you really need to free up storage space or just don't like to look at apps you don't use, you might want to delete the device's built-in apps, such as iTunes TV Shows, Computers, or Photos.

Bad news: You can't. Just like on the iPhone and iPad, you can't remove the apps that come pre-loaded on the Apple TV.

#### <span id="page-32-0"></span>[Review Apps at the App](#page-7-0)  Store

Do you love an app and want to give positive feedback to the developer? Are you totally frustrated by a game and feel the need to warn others? You should review it at the App Store. Your review takes the form of a star rating. Follow these steps to rate an app:

- **1.** Launch the App Store app.
- **2.** Search for and select the app you want to review (or find it in your Purchased menu).
- **3.** In the Ratings section, highlight and click on Select to Rate.
- **4.** Select the number of stars you think the app deserves by swiping across the touchpad and clicking to confirm the rating.

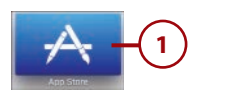

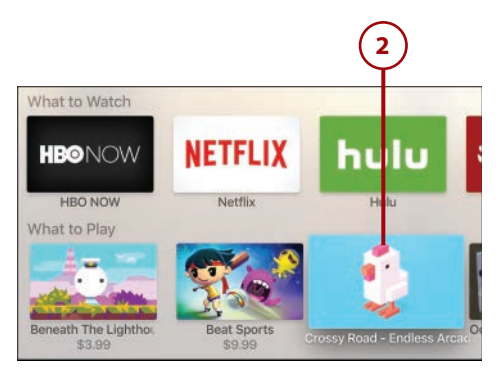

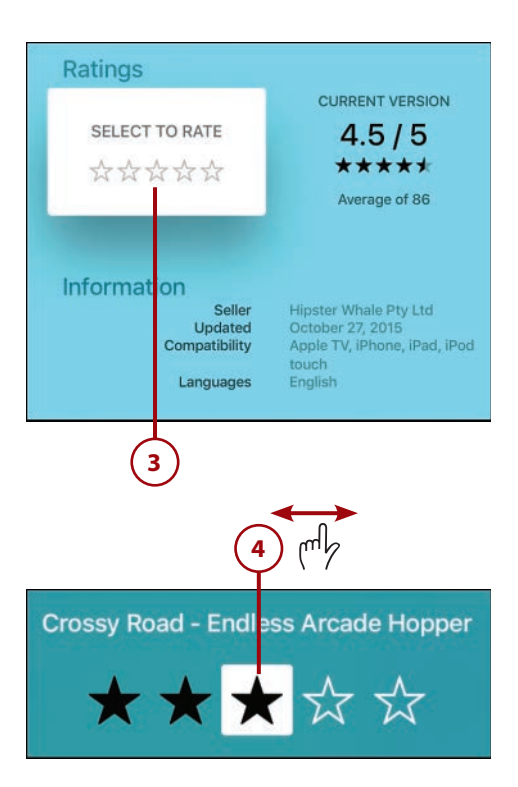

<span id="page-33-0"></span>**5.** The app's detail screen shows your rating applied in the Select to Rate box. Follow these steps again if you want to change your rating.

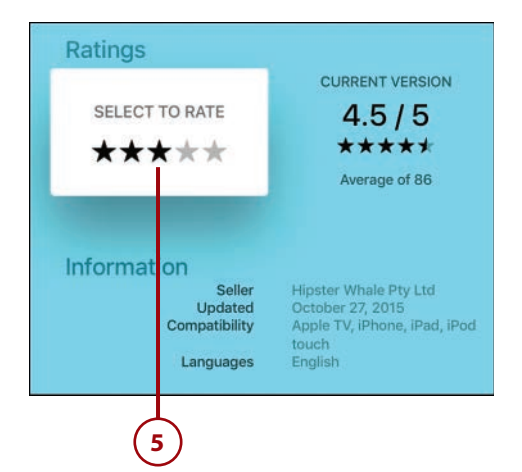

### It's Not All Good

#### **You Can't Write Reviews on the Apple TV**

If you've used other Apple products to review apps or videos, you know that in many cases you can do more than just leave a star rating—you can also write a text review. Not on the Apple TV, though. On it, you can only leave star reviews. This makes sense: You wouldn't want to try to type out a lengthy review using the Apple TV's somewhat unwieldy onscreen keyboard. So, if you want to write a review, you'll need to use your computer or mobile device.

### [Playing Games on the Apple TV](#page-7-0)

In some ways, games on the Apple TV are just like any other kind of app: You get them at the App Store; Some are free, some are paid; they include in-app purchases; and you install and delete them in the same way. In other ways, though, they're very different: They require that you use the remote in new ways, they let you play with your friends around the world, and some can let you pick up playing on another device where you left off on the Apple TV.

You won't find the latest big-name releases for the PlayStation or Xbox on the Apple TV (at least not on the same day they're released for the major consoles; sometimes they come out for Apple devices later), but enough fun, challenging games are available to keep you busy for hours, days, and weeks.

# <span id="page-34-0"></span>>>>Go Further KEEP ON PLAYING WITH CROSS-DEVICE GAMES

Imagine playing a game on your iPhone during your commute home and then being able to pick up right where you left off in that game on your Apple TV when you get home.

If you have games that are available for the iPhone and/or iPad and the Apple TV, and if the developer of the game has added support for this feature, all of your devices will automatically be aware of your progress and will allow you to continue your game no matter on which device you're playing.

Check your favorite games to see whether they support this cool bonus.

### [Use the Siri Remote to Play Games](#page-7-0)

For most Apple TV owners, the first way you play games is by using the Siri remote to control them. All you need to do is launch a game and then flip the remote sideways and—thanks to the accelerometer and gyroscope in it being able to understand how you're holding it—you'll be ready to play games.

Here's what you need to know about what the remote's buttons do when you're playing games:

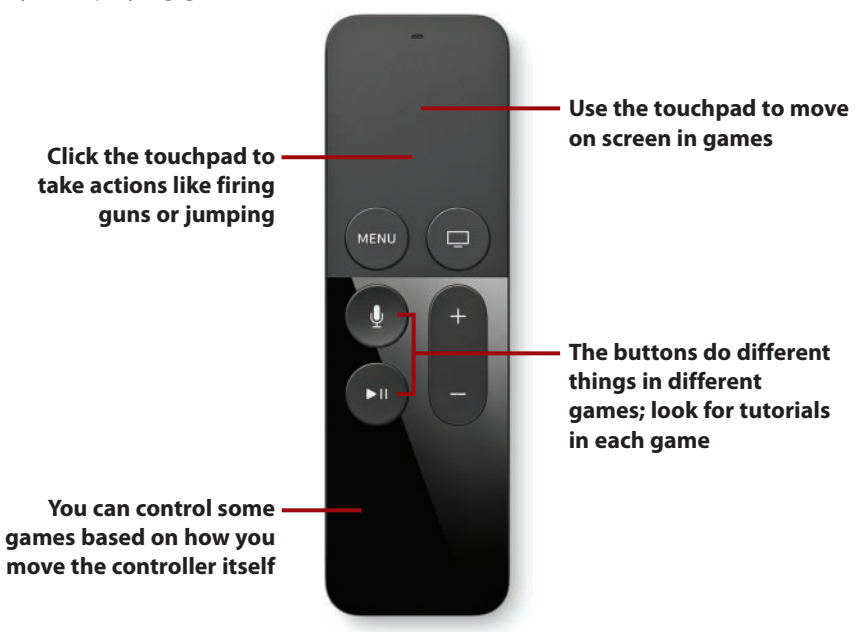

- <span id="page-35-0"></span> • The controls are different for each game. You'll always use the touchpad and the buttons, but what they do isn't consistent from game to game. Most games have tutorial modes or onscreen instructions. Look for those to learn how to use the remote for them.
- The touchpad is directional. In most cases, you'll move through the game using the touchpad. Just like you swipe around apps and menus, you'll move your character or other onscreen elements in games with the touchpad.
- Click the touchpad to take action. Clicking the touchpad in games does things like fire guns, jump, or take other in-game actions.
- Some games respond to the movement of the controller itself. Remember, the controller has an accelerometer and gyroscope in it, meaning that it can detect how you're holding it and moving it. Some games respond to the movement of the remote, like on the Nintendo Wii.

### [Use Third-Party Game Controllers](#page-7-0)

If you or someone in your household is really into games, third-party game controllers probably make sense for you. These controllers look and function more like the controllers that come with the PlayStation or Xbox and give you different sorts of control options.

It's not possible to provide a specific tutorial because so many controllers are available, each of which has a different configuration of buttons and options, so games might work slightly differently with each controller.

One useful thing to know is that after you've paired a game controller with your Apple TV, it can perform almost all the functions of the Siri Remote. Game controllers can navigate through menus and screens, select items, launch apps, and more. The only function a game controller can't mirror is using Siri to control the TV by voice.

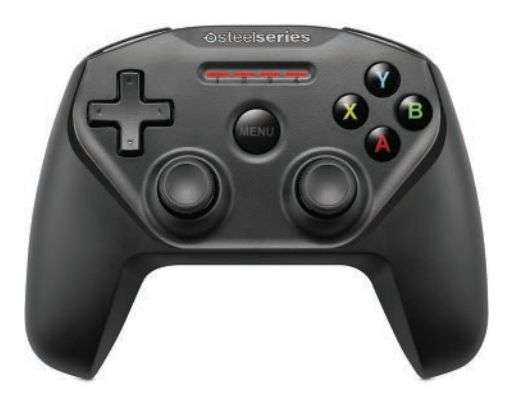

#### <span id="page-36-0"></span>Connecting Third-Party Controllers

For instructions on how to connect a third-party controller to your Apple TV, see "How to Connect a Third-Party Game Controller to Apple TV" in Chapter 2, "Controlling Your Apple TV: "The Remote, Siri, and Search."

#### [Sign In to Game Center](#page-7-0)

Game Center is an Apple service that lets you track the games you play and your high scores and achievements in them, connect with friends, play turnbased games, and even play multiplayer games over the Internet. If you've played many games on the iPhone, iPad, or Mac, you might have some experience with Game Center. It's almost identical on the Apple TV—and it's built in to the operating system.

If you have a Game Center account that uses your Apple ID, when you sign into your Apple ID on the Apple TV, you automatically sign in to the Game Center account, too. If you need to sign in to the account separately, though, follow these steps:

- **1.** Launch Settings.
- **2.** Select Accounts.
- **3.** Select Game Center.
- **4.** Select Sign in to Game Center.
- **5.** Sign in to the Apple ID you use for your Game Center account and click Continue.

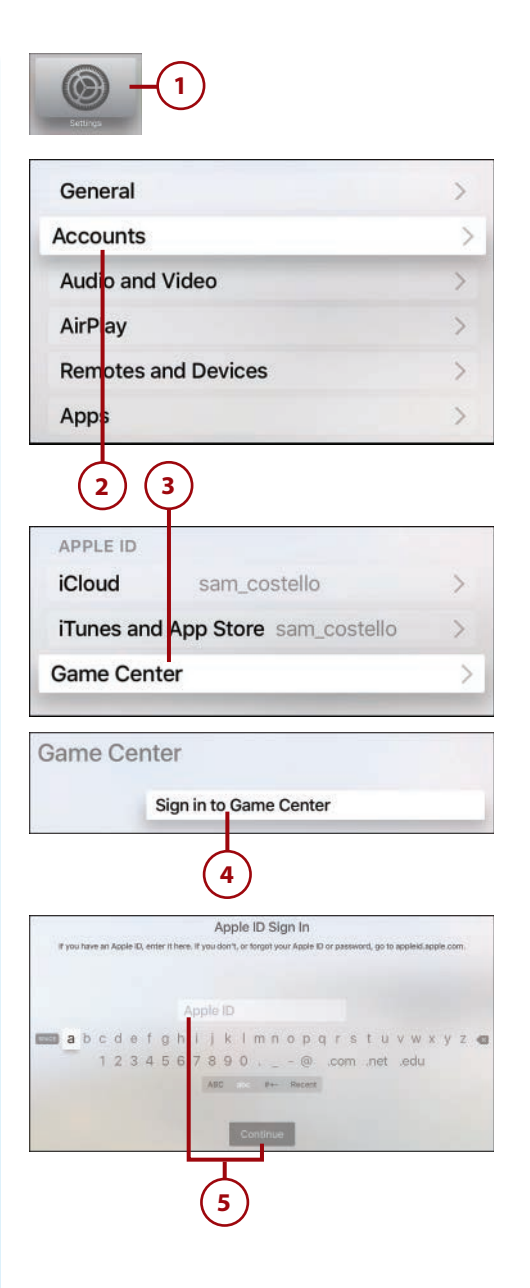

<span id="page-37-0"></span>**6.** You'll know you're signed in when the menu changes to read Sign Out and shows your username. (Do not click this option unless you intend to sign out.)

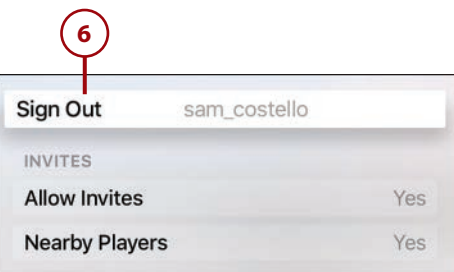

# >>>Go Further CONTROL GAME CENTER INVITATIONS

One of the things Game Center is best for is connecting to people who play the same games as you so you can play head to head. However, you might prefer to only play solo and not connect to others. In that case, you should turn off the ability to receive game invitations. To do that, follow the first four steps in the last tutorial. On the Game Center screen, toggle the Allow Invites menu to Off.

### [Use Game Center to Check Scores](#page-7-0)

One of the fun things about Game Center is that it allows you to see the high scores in the games you play from players all around the world. This is a great way to see where you stack up or to find other players to challenge to headto-head matches (assuming the game you play supports that, of course).

Different games provide different ways to access these scores, and not all games provide them, but look for menus called Scores or Game Center and you'll be on the right track.

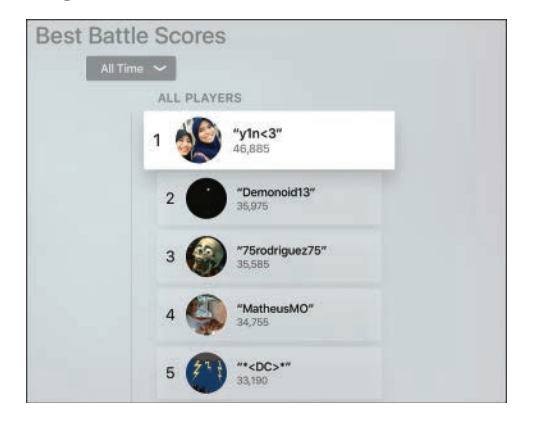

### <span id="page-38-0"></span>[Challenge Friends to Games](#page-7-0)

Video games that you play on your own are fun, but the ones where you can play your friends—especially friends who live far away—are even better. Game Center makes it easy for you to challenge your friends to a match—assuming they have Game Center accounts and you're friends in Game Center. Those are both requirements. Not all games, even ones that use Game Center, support this feature and no single tutorial can cover every kind of game.

That said, here's an example of how one game—10 Pin Shuffle—handles headto-head challenges. It provides a solid foundation to help you understand how other games might provide the same challenge-your-friends feature:

- **1.** Launch the game you want to play with your friend.
- **2.** Find the Scores or Game Center menu and select it.
- **3.** Find an achievement or score in the game and select it.
- **4.** Select Challenge Friends.

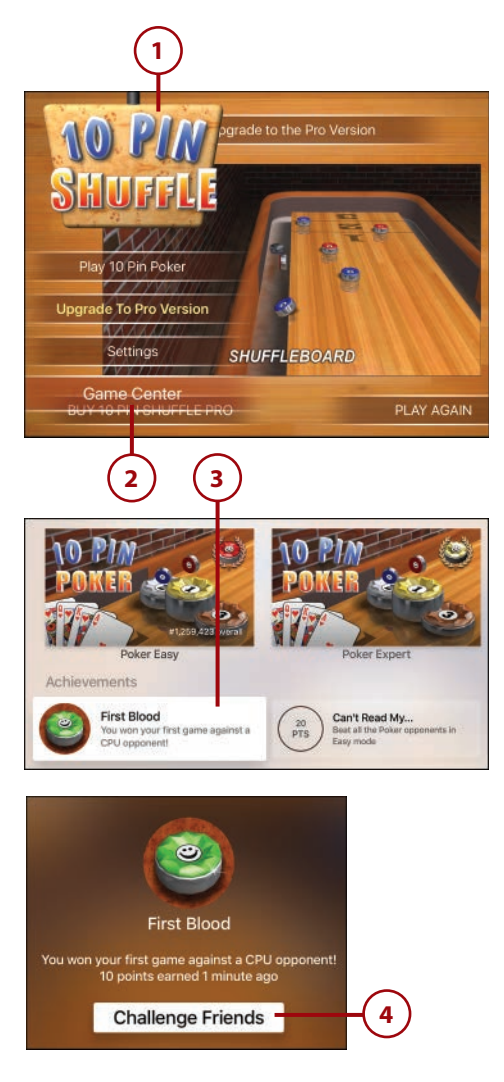

- <span id="page-39-0"></span> **5.** Choose the friend you want to play with from the list.
- **6.** Click the Send button to challenge your friend and start playing (assuming he or she is online and accepts, that is).

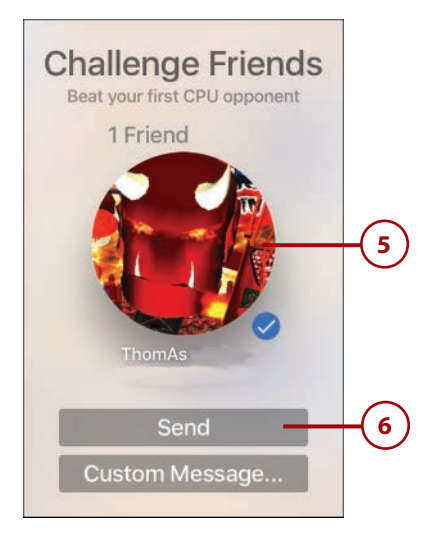

# It's Not All Good

#### **No Friend Invitations on Apple TV**

The iOS and Mac versions of Game Center enable you to find friends and send them invitations to connect and play games together. No similar feature exists on the Apple TV. You can access the friends you already have, but can't connect to new ones. You'll need to use your Mac or iOS device for that.

### [Use Game Center for Multiplayer Gaming](#page-7-0)

Besides one-on-one matchups, Game Center supports multiplayer gaming with both your friends and other Game Center users whom you don't know. Using this feature can be a great way to test your skills against other players worldwide and maybe even connect to people with similar interests.

Like other Game Center features, the exact way you use multiplayer gaming depends on the game. Not all games support it, and the ones that do have different ways of letting you join multiplayer games. This tutorial, using a paper airplane–flying game called Air Wings, gives a useful, though not universal, example:

- **1.** Launch the game.
- **2.** Look for and select the option to start the game.
- **3.** Look for and select its multiplayer option.
- **4.** If offered, choose the number of players you want to compete with and click the touchpad.
- **5.** Game Center gives you two options: play with strangers it finds for you, or play with your Game Center friends. To play with strangers, select Play Now. To play against your friends, select Invite Players.

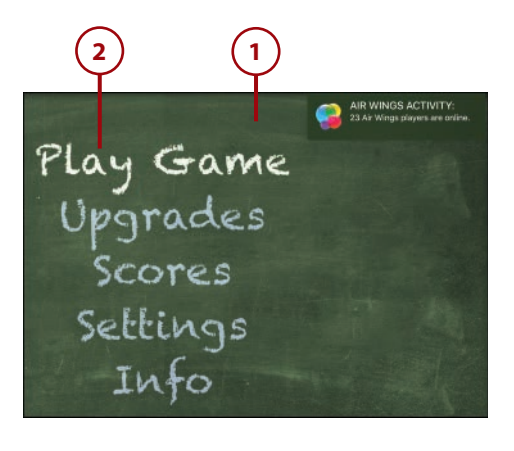

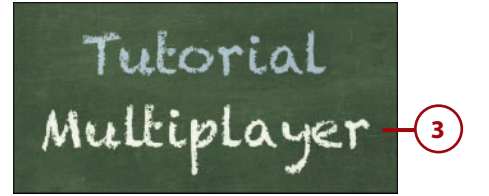

4 Players<br>2 Players **4**

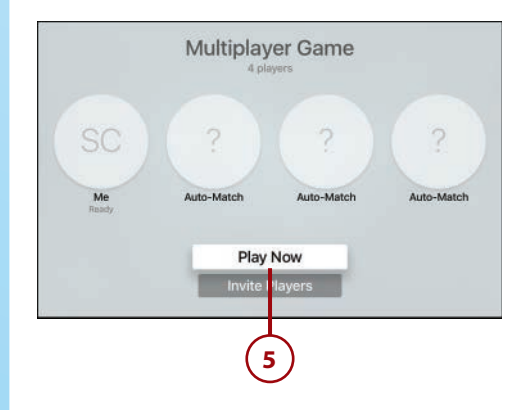

- <span id="page-41-0"></span> **6.** If you select Play Now, Game Center looks for other players who have the game open and are looking for a multiplayer game to join. As it finds players and they join your game, they appear on the screen.
- **7.** When all players are ready, Game Center connects you all into the same game session and starts you playing.

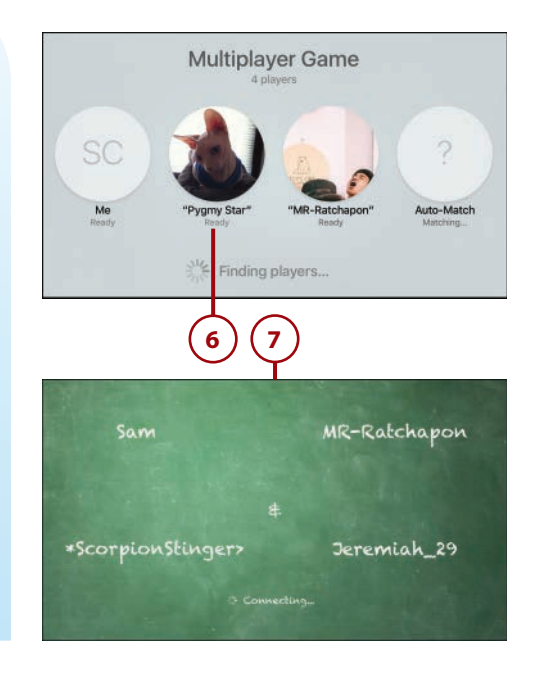

# It's Not All Good

#### **Only One Remote at a Time Can Control Games**

The Apple TV makes using the Siri Remote to control games easy, and it makes playing multiplayer online games with friends easy, but you can't use more than one Siri remote to play games on the same Apple TV at the same time. The Apple TV can only recognize one Siri Remote at a time, so if you want to play multiplayer games with someone else who's in your living room, you need third-party game controllers.

### [Managing In-App Purchases and](#page-7-0)  Subscriptions

Many apps and games—especially ones that are free to download—offer ways for you to spend money after you're using them. These opportunities to spend come in two forms: subscriptions and in-app purchases.

Subscriptions are fairly straightforward: subscribe to Netflix for \$8/month and you'll be billed every month until you cancel.

<span id="page-42-0"></span>In-app purchases are a bit different (though if you've encountered them on the iPhone and iPad, you know what they are). They're one-time purchases you make in apps to improve your experience. For instance, a game might offer in-app purchases to give your character more in-game money to spend or to unlock a new set of levels, whereas a productivity app might add features or remove advertising after an in-app purchase.

In-app purchases are billed to the credit card on file in your Apple ID and, because it feels like you're barely buying anything at all, can add up quickly.

#### [Make In-App Purchases](#page-7-0)

Every app that includes in-app purchases handles them a little differently, but the broad outlines of how to buy items in games roughly follow these steps (using Offroad Legends 2 as an example):

- **1.** After you're in the game, look for options to upgrade, buy, or unlock. In this case, it's Unlock Cars. Select that option.
- **2.** Find the thing you want to buy and select it.
- **3.** Log in to your Apple ID by entering your password and clicking OK.
- **4.** The screen that appears specifies what you're buying and for how much. If you've changed your mind, select Cancel. To continue with the in-app purchase, select Buy.

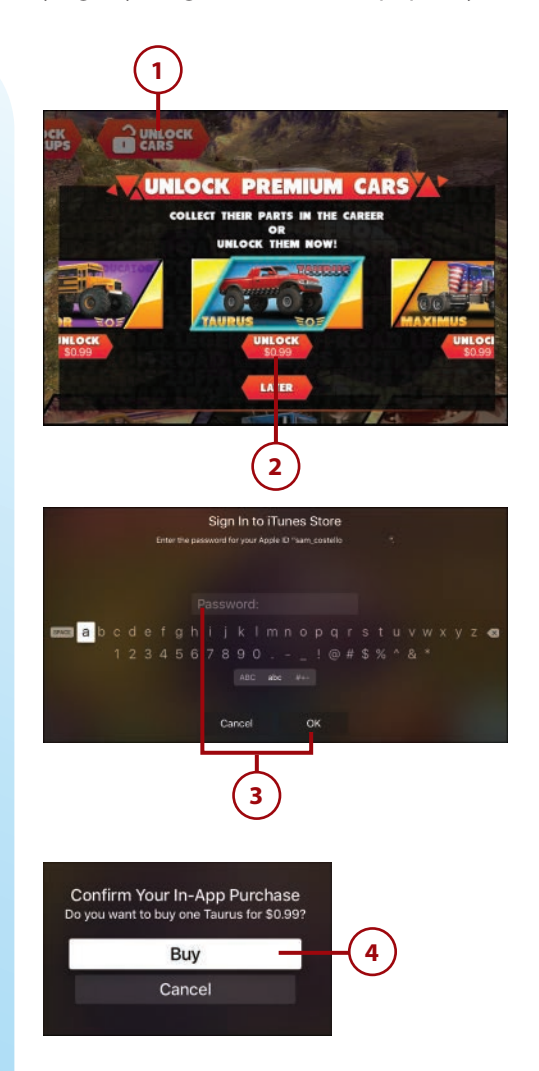

<span id="page-43-0"></span>**5.** The in-app purchase is complete, and the new item you bought is now available for you to use in the game.

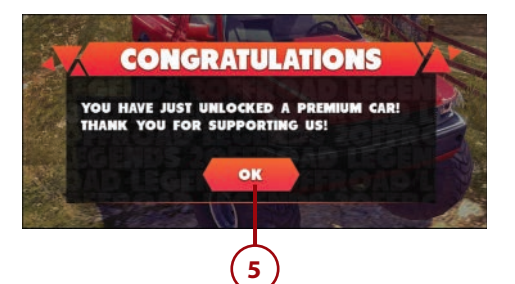

### [Turn Off In-App](#page-7-0)  Purchases

If you like to keep tight control of your budget—and especially if you have children in the house who might be tempted to buy things in apps without realizing the cost—you might prefer to disable all in-app purchases. This restricts your ability to buy things in some apps, but it will save you money, too.

To disable in-app purchases, follow these steps:

- **1.** Launch Settings.
- **2.** Select General.
- **3.** Select Restrictions.
- **4.** In the Parental Controls section, select the Restrictions menu to toggle it to On.

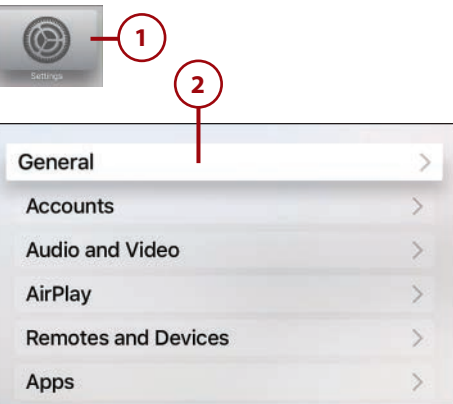

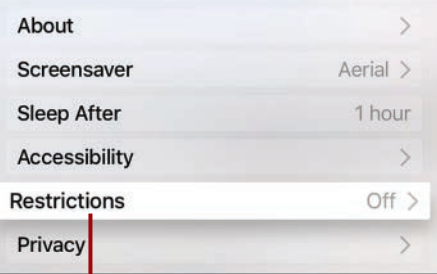

On

**4 3**

PARENTAL CONTROLS

**Restrictions** 

**Change Passcode** 

- <span id="page-44-0"></span>**5.** Set a four-digit passcode and then confirm it; this protects your Restrictions settings from being changed.
- **6.** In the iTunes Store section, select In-App Purchases to toggle it to Block.

#### **Re-enable In-App Purchases**

To allow in-app purchases again, follow the first 4 steps in the preceding tutorial, with step 4 toggling Restrictions to Off, and enter your passcode when you're asked to do so.

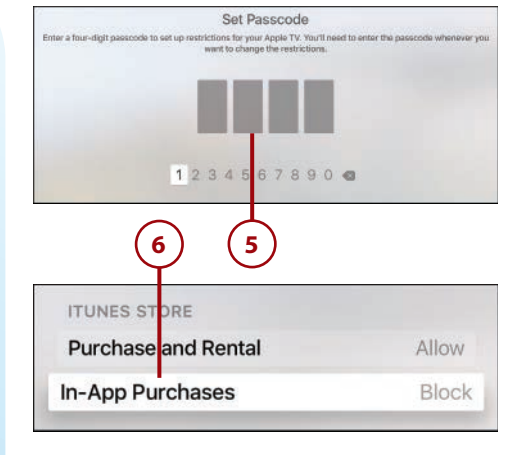

### [Manage Your](#page-7-0)  Subscriptions

If you've subscribed to anything on your Apple TV (or on your iOS device), and are billing that subscription to the credit card in your Apple ID, you can change or cancel that subscription on the Apple TV. The exact options depend on what's offered by the service—some allow you to upgrade to higher levels of service, others just have one and thus only let you cancel.

To change or cancel your subscriptions, follow these steps:

- **1.** Launch Settings.
- **2.** Select Accounts.
- **3.** Select Manage Subscriptions.

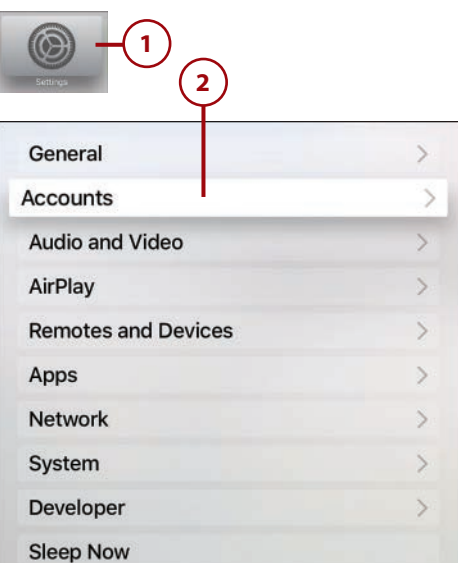

#### **ACCOUNTS**

Home Sharing sam\_costello

**SUBSCRIPTIONS** 

**3**

Manage Subscriptions...

- <span id="page-45-0"></span> **4.** Sign in to your Apple ID.
- **5.** On the screen that appears is a list of all the apps that you have paid subscriptions to. Select the app whose subscription you want to manage.
- **6.** The screen that appears details what kind of subscription you have, how much it costs, and gives you the option to cancel it. In most cases, subscriptions are month-to-month and automatically renew (though some are annual). To cancel the subscription, select Turn Off Automatic Renewal.
- **7.** Confirm your choice by selecting Turn Off.

Your subscription will continue through the end of its current period (for instance, for a monthly subscription, it continues through the end of the current month) and then cancels and you're no longer charged for it.

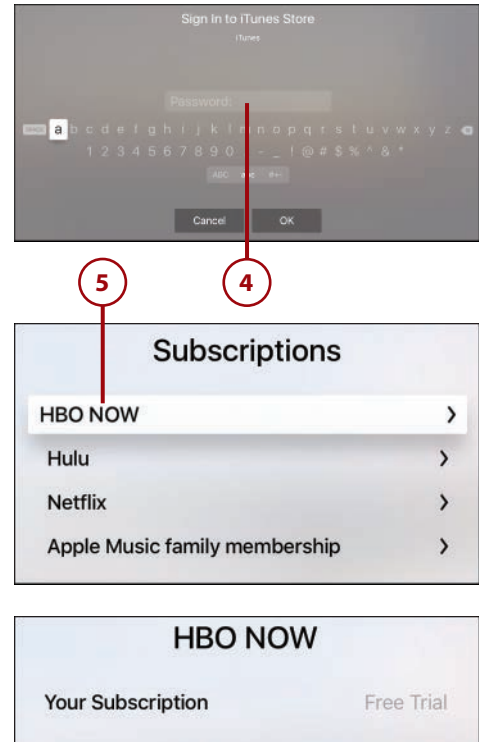

**RENEWAL OPTIONS** 

 $\vee$  1 month

\$14.99

**Turn Off Automatic Renewal** 

**6 7**

If you turn off automatic renewal, your subscription will

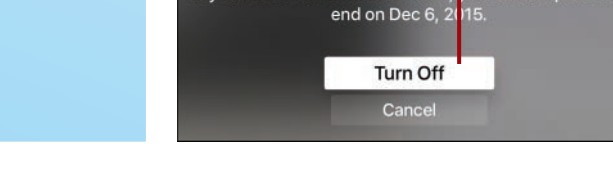

# [Updating Apps to New Versions](#page-8-0)

After you've installed some apps on your Apple TV, expect new versions of those apps to be released regularly. App updates fix bugs, add features, and make sure the app keeps working properly with new versions of the tvOS that runs the Apple TV.

<span id="page-46-0"></span>Updating apps is almost always the right choice. Occasionally an update has a bug that causes problems, but developers usually fix those very quickly.

You can update your apps two ways: automatically or manually.

### [Enable Automatic App](#page-8-0)  Updates

On the iPhone or iPad, allowing apps to automatically update means sacrificing battery life and potentially going over your monthly data limit (if you enable it to use cellular data for updates). The Apple TV doesn't have either of those restrictions, so setting it to automatically update its apps when new versions are available makes sense. Here's how:

- **1.** Launch Settings.
- **2.** Select Apps.
- **3.** Select the Automatically Update Apps menu to toggle it to On.

Now you can be sure you're always running the latest version of your apps, with all the features and bug fixes that come with them.

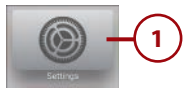

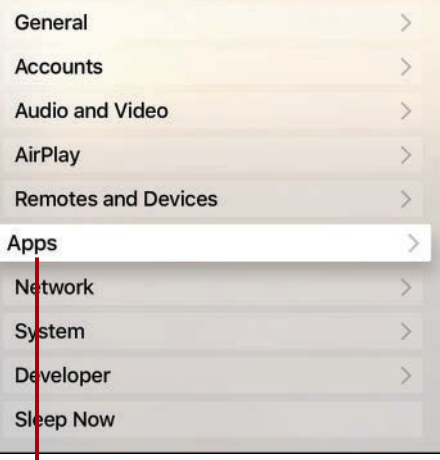

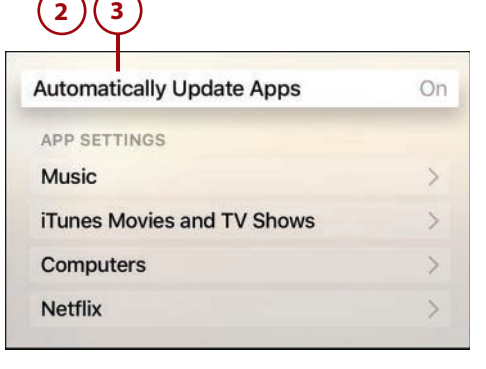

# [Apps Worth Checking Out](#page-8-0)

In an App Store of tens of thousands of apps (a number that will rise to hundreds of thousands quickly enough, if the iPhone App Store is any guide), narrowing down a list of recommendations to just a few apps is hard. That's why so many chapters of this book have specific app recommendations. Here <span id="page-47-0"></span>are some apps—and games!—that don't quite fit in those chapters but that you should consider checking out.

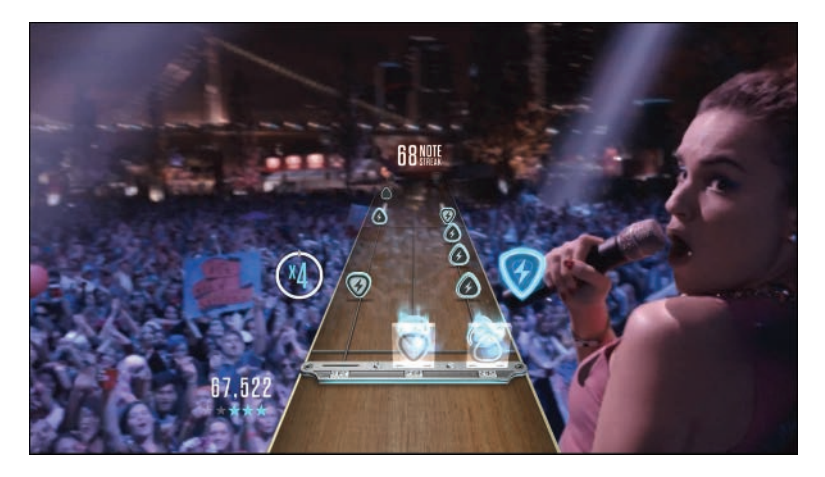

**Guitar Hero Live —**A reinvention of the classic Guitar Hero game in which you play along with hits and rock your way to the top. Although you can use the Siri Remote with Guitar Hero Live, you'll have more fun if you buy the \$99 guitar controller that lets you use an instrument while playing. The game includes hundreds of songs and access to GHTV, a live streaming video channel that you can play along with.

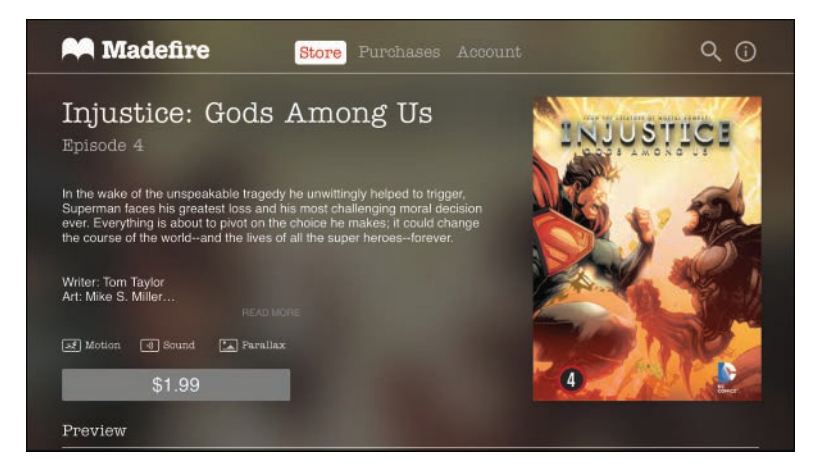

**Madefire —**Madefire brings comics and graphic novels to the Apple TV, but with a twist: These comics move. Called Motion Comics, the offerings here combine traditional comics with limited animation to bring the comic pages to vibrant life. Look for titles from big-name publishers such as DC Comics, Dark Horse, and IDW.

<span id="page-48-0"></span>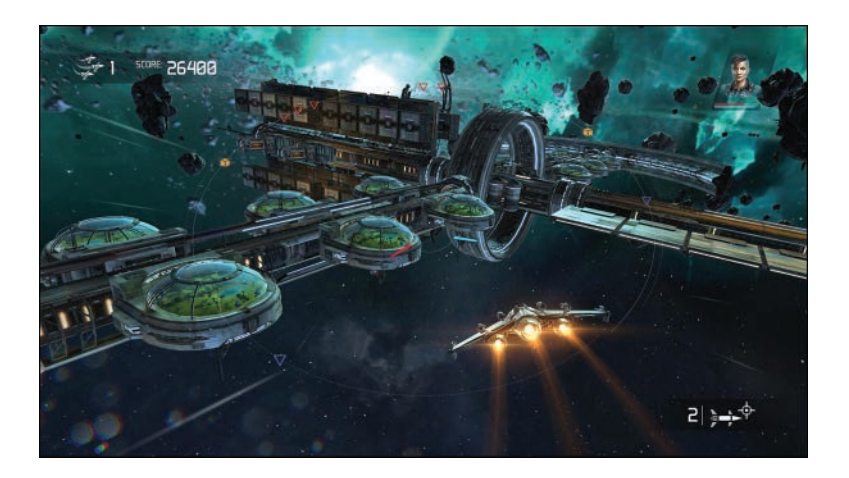

**Galaxy on Fire: Manticore Rising —**Take control of a space fighter plane in this science-fiction space battle game. Use the Siri Remote, or a game controller, to pilot your fighter through all kinds of space battles and marvel at the beautiful 3D graphics on display.

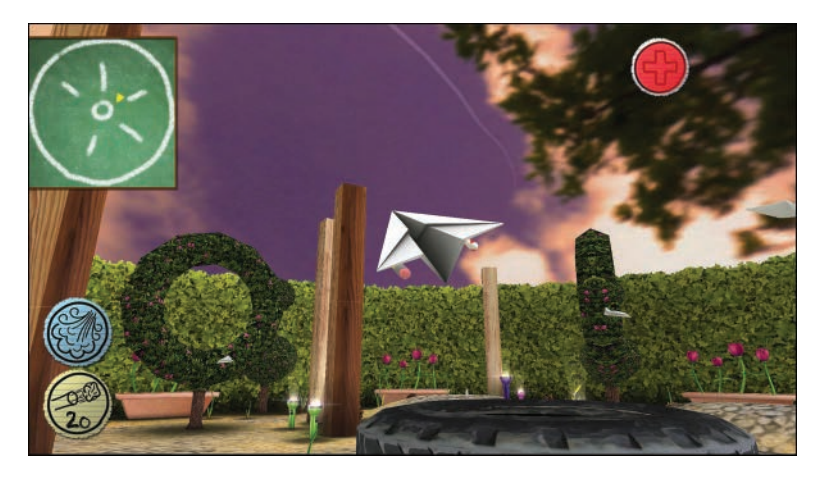

**Air Wings —**A new twist on the classic flying game. In this case, you're not piloting a normal plane, but instead are guiding a paper airplane through a room packed with treasure, weapons, and obstacles. Play on your own, against friends, or against players from around the world.

<span id="page-49-0"></span>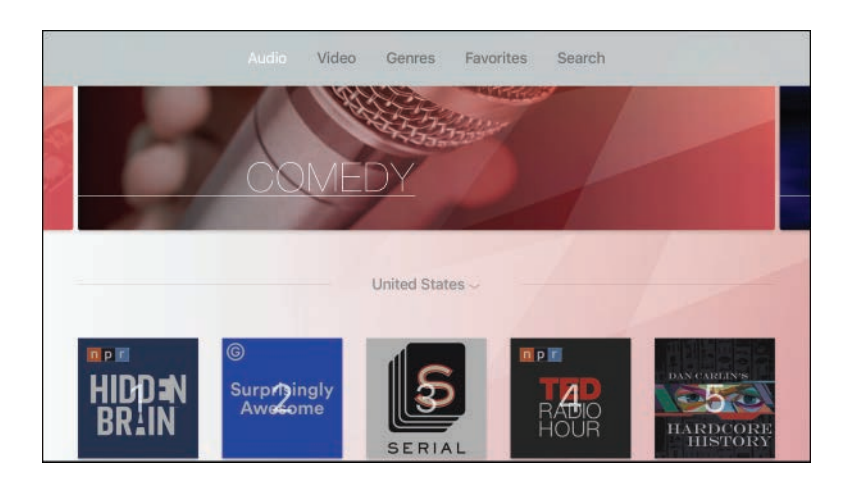

**Podcasts by MyTuner--**The Apple TV doesn't come with a built-in podcasts app, so Podcasts by MyTuner is a good option if you're looking to keep up to date on your favorite podcasts. It provides a store-style interface for finding audio and video podcasts, including some of the most popular series such as This American Life, Hardcore History, and Serial.

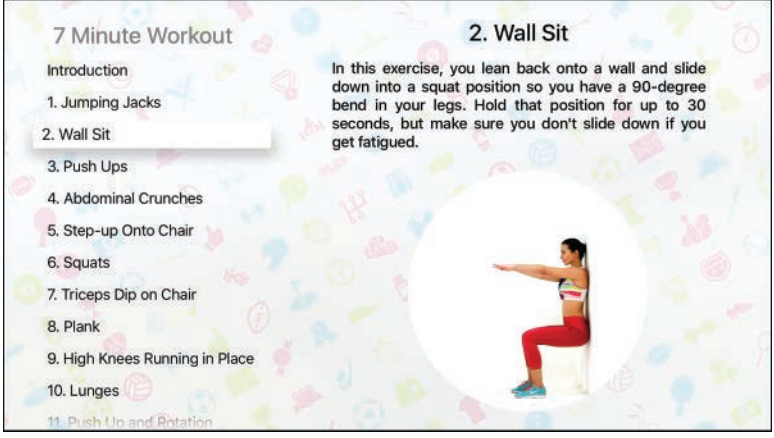

**7 Minute Workout —**Your Apple TV doesn't have to just be about sitting back on the couch and watching things passively. A bunch of apps can help you get active and stay fit, too. 7 Minute Workout is a good one for those of us pressed for time. As the name suggests, it provides a series of exercises and workouts that you can do in just seven minutes.

# [Index](#page-11-0)

### <span id="page-50-0"></span>**Symbols**

3D effects on remote control, [40](#page--1-0) 5Kplayer, [231](#page--1-0) 7 Minute Workout app, [167](#page-49-0)

### **A**

A8 processor, [16](#page--1-0) accelerometer (remote control), [19](#page--1-0) accessibility settings. See also interface settings accessibility shortcut, enabling, [263](#page--1-0) Audio Descriptions, enabling, [259](#page--1-0) closed captions changing default language, [259-260](#page--1-0) changing style of, [256](#page--1-0) creating custom style, [257-258](#page--1-0) enabling, [255](#page--1-0) onscreen text adjusting zoom levels, [262](#page--1-0) reading with VoiceOver, [260](#page--1-0)-[261](#page--1-0)

accessibility shortcut, enabling, [263](#page--1-0) accessing music via Home Sharing, [172](#page--1-0) via iTunes, [170-171](#page--1-0) recent apps, [41](#page--1-0) accounts Apple ID, creating, [9](#page--1-0) HBO GO, signing in, [108-110](#page--1-0) HBO NOW, signing in, [110](#page--1-0) Hulu, signing in, [126-127](#page--1-0) iCloud, [9](#page--1-0), [12](#page--1-0) iCloud Photos, signing in, [212-213](#page--1-0) Netflix, signing in, [98](#page--1-0) network TV apps, signing in, [94](#page--1-0)-[97](#page--1-0) Showtime, signing in, [119-120](#page--1-0) Showtime Anytime, signing in, [117](#page--1-0)-[118](#page--1-0) activating. See enabling ad tracking, limiting, [249](#page--1-0) adding Apple Music songs to iTunes Music Library, [180-181](#page--1-0)

movies/TV shows to HBO Watchlist, [114](#page--1-0) to My List in Showtime apps, [123-124](#page--1-0) to Netflix queue, [102](#page--1-0) adjusting. See changing Air Wings game, [166](#page-48-0) AirParrot, [231](#page--1-0) AirPlay, [225](#page--1-0) configuring, [232](#page--1-0) streaming audio from iPhone/iPad, [225-227](#page--1-0) from Mac, [227-228](#page--1-0) for Windows, [231](#page--1-0) AirPlay Mirroring, [225](#page--1-0) enabling from iPhone/iPad, [229-230](#page--1-0) from Mac, [230-231](#page--1-0) Amazon Prime Video, [97](#page--1-0) animation, reducing onscreen, [252-253](#page--1-0) App Detail Screen (App Store), [140](#page-22-0)[-141](#page-23-0) AppleCare extended warranty, [280](#page--1-0) Apple ID, [8-9](#page--1-0) creating, [9](#page--1-0) downloading apps, [142](#page-24-0) resetting password, [274](#page--1-0)-[276](#page--1-0) signing in/out, [272-273](#page--1-0) Apple Music, [177.](#page--1-0) See also streaming, music canceling, [178-179](#page--1-0) new releases, [196-197](#page--1-0) radio stations Beats 1, [197-199](#page--1-0) curated stations, [199-201](#page--1-0) custom stations, [201-203](#page--1-0) modifying song selections, [203-204](#page--1-0) recommendations from, [195](#page--1-0) improving, [196](#page--1-0)

songs adding to iTunes Music Library, [180-181](#page--1-0) deleting from iTunes Music Library, [182-183](#page--1-0) marking as favorite, [188-189](#page--1-0) subscribing, [178](#page--1-0) Apple remote. See remote control Apple resources for help, [280](#page--1-0) Apple Store, [281](#page--1-0), [286](#page--1-0) phone support, [286](#page--1-0) Apple screensavers, selecting, [240](#page--1-0)-[241](#page--1-0) Apple Store, help from, [281](#page--1-0), [286](#page--1-0) Apple TV backing up, [271](#page--1-0) Bluetooth game controllers, pairing, [45-46](#page--1-0) Bluetooth headphones, pairing, [44](#page--1-0) cable TV and, [6-8,](#page--1-0) [94](#page--1-0) described, [5](#page--1-0)-[6](#page--1-0) home screen apps, [24-25](#page--1-0) keyboard support, [45](#page--1-0) optional items Ethernet cable, [11](#page--1-0) game controllers, [14](#page--1-0) home theater system, [11-12](#page--1-0) iCloud account, [12](#page--1-0) iPhone/iPad/iPod touch, [12](#page--1-0) Remote Loop, [13-14](#page--1-0) surge protector, [10-11](#page--1-0) remote control. See remote control requirements, [7](#page--1-0) Apple ID, [8](#page--1-0)-[9](#page--1-0) broadband Internet connection, [7](#page--1-0) HDMI cable, [8](#page--1-0) high-definition TV, [7](#page--1-0) resetting/restoring, [269-271](#page--1-0) restarting, [265](#page--1-0) with remote control, [266](#page--1-0) with Setting app, [266](#page--1-0) by unplugging, [267](#page--1-0)

audio **289**

setup Ethernet versus Wi-Fi, [16](#page--1-0) home theater connections, [17](#page--1-0) with iPhone/iPad, [23-24](#page--1-0) pairing remote control, [33](#page--1-0) ports and connectors, [15-16](#page--1-0) with remote control, [20](#page--1-0)-[22](#page--1-0) third-party remote controls, [34-35](#page--1-0) sleep mode activating with remote control, [29](#page--1-0) waking from, [29](#page--1-0) updating operating system, [267](#page--1-0) automatically, [269](#page--1-0) manually, [268](#page--1-0) warranty, [280](#page--1-0) app slicing, [148](#page-30-0) App Store, [25](#page--1-0) App Detail Screen, [140](#page-22-0)[-141](#page-23-0) browsing, [138](#page-20-0)[-139](#page-21-0) buying apps, [142](#page-24-0)-[143](#page-25-0) renting apps, [143](#page-25-0) requesting refunds, [147](#page-29-0) reviewing apps, [150](#page-32-0)[-151](#page-33-0) saving password, [143](#page-25-0)[-145](#page-27-0) searching, [138](#page-20-0) apps. See also games 7 Minute Workout, [167](#page-49-0) App Detail Screen, [140](#page-22-0)[-141](#page-23-0) browsing App Store, [138](#page-20-0)-[139](#page-21-0) buying, [142](#page-24-0)[-143](#page-25-0) deleting, [145](#page-27-0)[-146](#page-28-0), [149](#page-31-0) downloading Apple ID, [142](#page-24-0) saving password, [143](#page-25-0)[-145](#page-27-0) enabling Location Services for, [247](#page--1-0) on home screen, [24-25](#page--1-0) customizing layout, [217-218](#page--1-0) in-app purchases, [160](#page-42-0) buying, [160](#page-42-0)[-161](#page-43-0) disabling, [161](#page-43-0)[-162](#page-44-0) enabling, [162](#page-44-0)

iTunes Movies. See movies launching with Siri, [53](#page--1-0) Madefire, [165](#page-47-0) for music, [206](#page--1-0)-[208](#page--1-0) Photos selecting screensavers, [242-243](#page--1-0) viewing photos/videos, [213-217](#page--1-0) viewing slideshows, [214-215](#page--1-0) Podcasts by MyTuner, [167](#page-49-0) recent apps, accessing, [41](#page--1-0) redownloading, [146](#page-28-0) refunds on, [147](#page-29-0) Remote app, [46](#page--1-0) limitations, [49](#page--1-0) setup, [47-48](#page--1-0) usage, [48-49](#page--1-0) renting, [143](#page-25-0) reviewing at App Store, [150](#page-32-0)[-151](#page-33-0) Search, [60](#page--1-0) searching App Store, [138](#page-20-0) searching within, [64](#page--1-0) Settings. See settings storage management, [148](#page-30-0)[-149](#page-31-0) streaming, [148](#page-30-0) subscriptions, [159](#page-41-0) managing, [162](#page-44-0)[-163](#page-45-0) universal search support, [57](#page--1-0) updating, [163-](#page-45-0)[164](#page-46-0) video apps. See movies; Netflix; network TV apps; TV shows asking questions with Siri, [53](#page--1-0) audio Audio Descriptions, enabling, [259](#page--1-0) navigation clicks, disabling, [253](#page--1-0) sound effects/music (in navigation), disabling, [254](#page--1-0) streaming from iPhone/iPad, [225-227](#page--1-0) from Mac, [227-228](#page--1-0)

audio books, playing, [205](#page--1-0) Audio Descriptions, enabling, [259](#page--1-0) audio mode, changing, [236](#page--1-0) audio output settings, changing, [236](#page--1-0)-[237](#page--1-0) automatic app updates, enabling, [164](#page-46-0) automatically updating tvOS operating system, [269](#page--1-0) automatically uploading photos to iCloud, [212](#page--1-0)

#### **B**

backing up Apple TV, [271](#page--1-0) battery in remote control charging, [42](#page--1-0), [277](#page--1-0) length of charge, [40](#page--1-0) low charge level, [42-43](#page--1-0) replacing, [42](#page--1-0) Beats 1 radio station, [197](#page--1-0) listening to, [198](#page--1-0) requesting songs, [199](#page--1-0) show schedule, [197](#page--1-0) Bluetooth, [16](#page--1-0), [23](#page--1-0) game controllers, pairing, [45-46](#page--1-0) headphones, pairing, [44](#page--1-0) keyboards, Apple TV support, [45](#page--1-0) remote control, [32](#page--1-0) bold text, changing onscreen text to, [250](#page--1-0) broadband Internet connections, [7](#page--1-0) browsing App Store, [138](#page-20-0)[-139](#page-21-0) iTunes Music Library, [173-174](#page--1-0) movies via iTunes, [69-70](#page--1-0) TV shows via iTunes, [80-81](#page--1-0) built-in apps, deleting, [149](#page-31-0) buying apps, [142](#page-24-0)[-143](#page-25-0) in-app purchases, [160](#page-42-0)[-161](#page-43-0)

movies via iTunes, [71-73](#page--1-0) TV shows via iTunes, [82](#page--1-0) Season Pass, [83](#page--1-0)

#### **C**

cable modem, resetting, [279-280](#page--1-0) cable TV, Apple TV and, [6-8](#page--1-0), [94](#page--1-0) cables. See also connections Ethernet, [11](#page--1-0) HDMI, [7-8](#page--1-0) ports for, [15-16](#page--1-0) calibration settings, [235](#page--1-0) canceling Apple Music, [178-179](#page--1-0) subscriptions, [162](#page-44-0)[-163](#page-45-0) CBS All Access, cost of, [97](#page--1-0) challenging friends to games, [156](#page-38-0)[-157](#page-39-0) changing audio mode, [236](#page--1-0) audio output settings, [236-237](#page--1-0) closed caption style, [256](#page--1-0) default closed caption language, [259-260](#page--1-0) HDMI output format, [233](#page--1-0) onscreen text to bold, [250](#page--1-0) output resolution, [234](#page--1-0) screensaver timing, [243](#page--1-0)-[244](#page--1-0) sleep mode timing, [244](#page--1-0)-[245](#page--1-0) song selections on radio stations, [203-204](#page--1-0) third-party remote control settings, [36](#page--1-0) volume (Reduce Loud Sounds feature), [75](#page--1-0) charging remote control battery, [42](#page--1-0), [277](#page--1-0) children, content restrictions. See content restrictions

clicks (in navigation), disabling, [253](#page--1-0)

closed captions changing default language, [259](#page--1-0)-[260](#page--1-0) changing style of, [256](#page--1-0) creating custom style, [257-258](#page--1-0) enabling, [51,](#page--1-0) [78](#page--1-0), [255](#page--1-0) commands (Siri), frequently used, [51-55](#page--1-0) Computers app, [25](#page--1-0) configuring. See also customizing; setup AirPlay, [232](#page--1-0) Remote app, [47-48](#page--1-0) connections. See also cables; pairing Internet broadband, [7](#page--1-0) dial-up, [7](#page--1-0) resetting cable modem, [279](#page--1-0)-[280](#page--1-0) resetting wireless router, [279](#page--1-0) troubleshooting, [278](#page--1-0) to home theater systems, [17](#page--1-0) content restrictions, [218](#page--1-0) disabling, [222-223](#page--1-0) enabling, [219-220](#page--1-0) limitations on, [222](#page--1-0) managing, [220-222](#page--1-0) resetting passcode, [223](#page--1-0)-[224](#page--1-0) cost Hulu, [126](#page--1-0) network TV apps with streaming services, [97](#page--1-0) creating Apple ID, [9](#page--1-0) cross-device game playing, [152](#page-34-0) curated radio stations, [199](#page--1-0)-[201](#page--1-0) modifying song selections, [203](#page--1-0)-[204](#page--1-0) custom closed caption style, creating, [257-258](#page--1-0) custom radio stations creating, [201](#page--1-0)-[203](#page--1-0) deleting, [204](#page--1-0) modifying song selections, [203](#page--1-0)-[204](#page--1-0) customizing. See also configuring home screen, [217](#page--1-0)-[218](#page--1-0)

screensavers, [239](#page--1-0) Apple screensavers, [240-241](#page--1-0) from Photos app, [242-243](#page--1-0) timing for, [243](#page--1-0)-[244](#page--1-0) sleep mode, timing for, [244](#page--1-0)-[245](#page--1-0)

#### **D**

Daily Burn app, [132](#page--1-0) data limits on Internet service plans, [6](#page--1-0) default closed caption language, changing, [259-260](#page--1-0) deleting. See removing diagnostic data sharing, disabling, [247-248](#page--1-0) dial-up Internet connections, [7](#page--1-0) disabling content restrictions, [222-223](#page--1-0) diagnostic data sharing, [247-248](#page--1-0) game invitations, [155](#page-37-0) in-app purchases, [161](#page-43-0)[-162](#page-44-0) Location Services, [245-247](#page--1-0) movie subtitles, [78](#page--1-0) navigation clicks, [253](#page--1-0) Siri, [254](#page--1-0) sound effects/music (in navigation), [254](#page--1-0) downloading apps Apple ID, [142](#page-24-0) multiple times, [146](#page-28-0) saving password, [143](#page-25-0)[-145](#page-27-0)

#### **E**

editing. See changing enabling accessibility shortcut, [263](#page--1-0) AirPlay Mirroring from iPhone/iPad, [229-230](#page--1-0) from Mac, [230-231](#page--1-0)

Audio Descriptions, [259](#page--1-0) automatic app updates, [164](#page-46-0) closed captions, [51](#page--1-0), [78](#page--1-0), [255](#page--1-0) content restrictions, [219-220](#page--1-0) high-contrast selectors, [252](#page--1-0) Home Sharing, [89-90](#page--1-0) in-app purchases, [162](#page-44-0) Location Services by app, [247](#page--1-0) Photo Stream, [212](#page--1-0) remote control for TV/home theater system control, [26](#page--1-0) Siri, [50](#page--1-0) sleep mode with remote control, [29](#page--1-0) VoiceOver, [260-261](#page--1-0) equalizing music volume, [193](#page--1-0)-[194](#page--1-0) Ethernet cables, [11](#page--1-0) port, [15](#page--1-0) Wi-Fi versus, [16](#page--1-0)

#### **F**

Family Sharing, [87](#page--1-0) fast forward with remote control, [39](#page--1-0) with Siri, [52](#page--1-0) favorite songs, marking in Apple Music, [188-189](#page--1-0) featured content on home screen, [218](#page--1-0) featured releases, browsing, [69](#page--1-0) finding. See browsing; searching fixing problems. See troubleshooting For You section (Apple Music), recommendations from, [195](#page--1-0) improving, [196](#page--1-0) forgotten password, resetting, [274-276](#page--1-0) free apps, password settings, [145](#page-27-0) free Hulu app, [126](#page--1-0) frequently used Siri commands, [51-55](#page--1-0)

friends, challenging to games, [156](#page-38-0)[-157](#page-39-0) Funny Or Die app, [133](#page--1-0)

#### **G**

Galaxy on Fire: Manticore Rising game, [166](#page-48-0) Game Center challenging friends to games, [156](#page-38-0)[-157](#page-39-0) checking high scores, [155](#page-37-0) multiplayer games, [157](#page-39-0)[-159](#page-41-0) signing in, [154](#page-36-0)[-155](#page-37-0) game controllers, [14](#page--1-0) Bluetooth controllers, pairing with Apple TV, [45-46](#page--1-0) iPhone as, [12](#page--1-0) Remote app and, [49](#page--1-0) remote control as, [40](#page--1-0) games. See also apps Air Wings, [166](#page-48-0) Galaxy on Fire: Manticore Rising, [166](#page-48-0) Guitar Hero Live, [165](#page-47-0) in-app purchases, [160](#page-42-0) buying, [160](#page-42-0)[-161](#page-43-0) disabling, [161](#page-43-0)[-162](#page-44-0) enabling, [162](#page-44-0) playing, [151](#page-33-0) challenging friends, [156](#page-38-0)[-157](#page-39-0) checking high scores in Game Center, [155](#page-37-0) cross-device playing, [152](#page-34-0) disabling game invitations, [155](#page-37-0) multiplayer games, [157](#page-39-0)[-159](#page-41-0) with remote control, [152](#page-34-0)[-153](#page-35-0) sending game invitations, [157](#page-39-0) signing into Game Center, [154-](#page-36-0)[155](#page-37-0) with third-party controllers, [153](#page-35-0) streaming, [148](#page-30-0) genre of movies, browsing by, [69-70](#page--1-0) Guitar Hero Live game, [165](#page-47-0) gyroscope (remote control), [19](#page--1-0)

#### **H**

HBO GO app, [107](#page--1-0) adding items to Watchlist, [114](#page--1-0) searching, [113](#page--1-0) signing in, [108-110](#page--1-0) watching, [115-117](#page--1-0) HBO NOW app, [107](#page--1-0) adding items to Watchlist, [114](#page--1-0) cost, [97](#page--1-0) searching, [113](#page--1-0) signing in, [110](#page--1-0) subscribing to, [111-112](#page--1-0) watching, [115-117](#page--1-0) HDMI cables, [7](#page--1-0)-[8](#page--1-0) HDMI-CEC support, [27](#page--1-0) HDMI output format, changing, [233](#page--1-0) HDMI port, [15](#page--1-0) headphones (Bluetooth), pairing with Apple TV, [44](#page--1-0) help resources, [280](#page--1-0) Apple Store, [281](#page--1-0), [286](#page--1-0) phone support, [286](#page--1-0) high-contrast selectors, enabling, [252](#page--1-0) high-definition TVs, [7](#page--1-0) high scores, checking in Game Center, [155](#page-37-0) Home button (remote control), [18](#page--1-0) recent apps, accessing, [41](#page--1-0) home screen apps, [24-25](#page--1-0) customizing, [217-218](#page--1-0) featured content, [218](#page--1-0) Home Sharing, [88](#page--1-0) accessing music via, [172](#page--1-0) enabling, [89-90](#page--1-0) viewing photos/videos, [215-217](#page--1-0) watching movies/TV shows, [90-91](#page--1-0)

home theater systems, [11-12](#page--1-0) connecting to, [17](#page--1-0) controlling with remote control, [26](#page--1-0) Hulu app, [126](#page--1-0) searching, [129-130](#page--1-0) signing in, [126-127](#page--1-0) subscribing, [127-128](#page--1-0) watching shows, [130](#page--1-0)-[131](#page--1-0)

#### **I-J**

iCloud accessing iTunes Music Library, [170-171](#page--1-0) accounts, [9,](#page--1-0) [12](#page--1-0) iCloud Photos, [211](#page--1-0) enabling Photo Stream, [212](#page--1-0) signing in, [212-213](#page--1-0) improving Apple Music recommendations, [196](#page--1-0) in-app purchases, [160](#page-42-0) buying, [160](#page-42-0)[-161](#page-43-0) disabling, [161](#page-43-0)[-162](#page-44-0) enabling, [162](#page-44-0) information about movies, viewing, [76](#page--1-0) interface settings changing to bold text, [250](#page--1-0) disabling navigation clicks, [253](#page--1-0) Siri, [254](#page--1-0) sound effects/music, [254](#page--1-0) enabling high-contrast selectors, [252](#page--1-0) reducing animation/motion, [252-253](#page--1-0) transparency, [251](#page--1-0) Internet connections, troubleshooting, [278](#page--1-0) resetting cable modem, [279-280](#page--1-0) resetting wireless router, [279](#page--1-0) Internet service plans data limits, [6](#page--1-0) speed of connection, [7](#page--1-0)

invitations (games) disabling, [155](#page-37-0) sending, [157](#page-39-0) iOS devices, [12](#page--1-0) Apple TV setup, [23-24](#page--1-0) continuing gameplay on, [152](#page-34-0) enabling AirPlay Mirroring, [229](#page--1-0)-[230](#page--1-0) Remote app, [46](#page--1-0) limitations, [49](#page--1-0) setup, [47-48](#page--1-0) usage, [48-49](#page--1-0) streaming audio from, [225-227](#page--1-0) IR (infrared) port, [16,](#page--1-0) [19](#page--1-0) iTunes Home Sharing, enabling, [90](#page--1-0) movies, [24](#page--1-0) browsing, [69-70](#page--1-0) enabling subtitles, [78](#page--1-0) Movie Detail screen, [71](#page--1-0) pre-ordering, [73](#page--1-0) Reduce Loud Sounds feature, [75](#page--1-0) renting/buying, [71](#page--1-0)-[73](#page--1-0) searching for, [68](#page--1-0) viewing information about, [76](#page--1-0) watching, [74](#page--1-0)-[77](#page--1-0) Music Library accessing via Home Sharing, [172](#page--1-0) accessing via iCloud, [170-171](#page--1-0) adding Apple Music songs to, [180-181](#page--1-0) browsing, [173](#page--1-0)-[174](#page--1-0) deleting Apple Music songs from, [182](#page--1-0)-[183](#page--1-0) searching, [175](#page--1-0) TV shows, [24](#page--1-0) browsing, [80-81](#page--1-0) buying, [82](#page--1-0) buying Season Pass, [83](#page--1-0) enabling subtitles, [78](#page--1-0) getting Season Pass episodes, [84](#page--1-0)

searching for, [79-80](#page--1-0) watching, [84](#page--1-0), [87](#page--1-0) iTunes Match, [171](#page--1-0)

### **K**

keyboards, Apple TV support, [45](#page--1-0) kids, content restrictions. See content restrictions

### **L**

language of closed captions, changing default, [259](#page--1-0)-[260](#page--1-0) launching apps with Siri, [53](#page--1-0) Lifetime Movie Club, cost of, [97](#page--1-0) Lightning port (remote control), [19](#page--1-0) limits on Internet service plans, [6](#page--1-0) listening to music. See playing, music Location Services disabling, [245-247](#page--1-0) enabling by app, [247](#page--1-0) logging in/out. See signing in low charge level (remote control), [42-43](#page--1-0)

#### **M**

Mac enabling AirPlay Mirroring, [230](#page--1-0)-[231](#page--1-0) streaming audio from, [227-228](#page--1-0) Madefire app, [165](#page-47-0) managing content restrictions, [220-222](#page--1-0) storage, [148](#page-30-0)[-149](#page-31-0) subscriptions, [162](#page-44-0)[-163](#page-45-0) manually updating tvOS operating system, [268](#page--1-0) marking favorite songs in Apple Music, [188-189](#page--1-0)

memory, [16](#page--1-0). See also storage management Menu button (remote control), [18](#page--1-0) microphone (remote control), [17](#page--1-0) Mirroring. See AirPlay Mirroring MLB.com At Bat app, [133](#page--1-0) modem, resetting, [279-280](#page--1-0) modifying. See changing motion, reducing onscreen, [252](#page--1-0)-[253](#page--1-0) Motion Comics, [165](#page-47-0) Movie Detail screen, [71](#page--1-0) movie quotes, saying to Siri, [53](#page--1-0) movies. See also video apps adding to HBO Watchlist, [114](#page--1-0) to My List in Showtime apps, [123-124](#page--1-0) to Netflix queue, [102](#page--1-0) browsing via iTunes, [69](#page--1-0)-[70](#page--1-0) enabling subtitles, [78](#page--1-0) information about obtaining with Siri, [52](#page--1-0) viewing, [76](#page--1-0) Movie Detail screen, [71](#page--1-0) organizing in Netflix queue, [103](#page--1-0) pre-ordering via iTunes, [73](#page--1-0) rating content in Netflix, [106](#page--1-0) Reduce Loud Sounds feature, [75](#page--1-0) removing from Netflix queue, [103](#page--1-0) renting/buying via iTunes, [71-73](#page--1-0) searching for via HBO apps, [113](#page--1-0) via Hulu, [129-130](#page--1-0) via iTunes, [68](#page--1-0) via Netflix, [101-102](#page--1-0) via Showtime apps, [122-123](#page--1-0) watching via HBO apps, [115-117](#page--1-0) via Home Sharing, [90-91](#page--1-0) via Hulu, [130-131](#page--1-0)

via iTunes, [74-77](#page--1-0) via Netflix, [104-106](#page--1-0) via Showtime apps, [124-125](#page--1-0) moving apps on home screen, [217-218](#page--1-0) multiplayer games, [157](#page-39-0)[-159](#page-41-0) music apps, [206-208](#page--1-0) marking as favorite in Apple Music, [188-189](#page--1-0) new releases from Apple Music, [196-197](#page--1-0) owned music, [169](#page--1-0) accessing via Home Sharing, [172](#page--1-0) accessing via iTunes, [170-171](#page--1-0) browsing, [173](#page--1-0)-[174](#page--1-0) in iTunes Match, [171](#page--1-0) searching, [175](#page--1-0) playing, [184](#page--1-0) Beats 1 radio station, [198](#page--1-0) curated radio stations, [199-201](#page--1-0) custom radio stations, [201-203](#page--1-0) playback screen options, [185](#page--1-0)-[187](#page--1-0) playlists, [192-193](#page--1-0) shuffling, [189](#page--1-0)-[192](#page--1-0) Sound Check feature, [193-194](#page--1-0) recommendations from Apple Music, [195-196](#page--1-0) streaming, [169](#page--1-0). See also Apple Music adding songs to iTunes Music Library, [180-181](#page--1-0) canceling Apple Music, [178-179](#page--1-0) deleting songs from iTunes Music Library, [182-183](#page--1-0) subscribing to Apple Music, [178](#page--1-0) Music app, [25](#page--1-0). See also music music (in navigation), disabling, [254](#page--1-0) My List (Showtime), adding items to, [123-124](#page--1-0)

### **N**

navigation clicks, disabling, [253](#page--1-0) NBA League Pass app, [134](#page--1-0) Netflix, [98](#page--1-0) adding shows to queue, [102](#page--1-0) organizing queue, [103](#page--1-0) rating content, [106](#page--1-0) removing shows from queue, [103](#page--1-0) searching, [101-102](#page--1-0) signing in, [98](#page--1-0) subscribing to, [99](#page--1-0)-[101](#page--1-0) watching movies/TV shows, [104](#page--1-0)-[106](#page--1-0) network connections. See Internet connections network TV apps, [8](#page--1-0), [93-94](#page--1-0) cable TV and, [94](#page--1-0) signing in, [94-97](#page--1-0) streaming services, [97](#page--1-0) new releases from Apple Music, [196](#page--1-0)-[197](#page--1-0) New section (Apple Music), [196-197](#page--1-0) Nickelodeon Noggin, cost of, [97](#page--1-0)

### **O**

onscreen text changing to bold, [250](#page--1-0) enabling high-contrast selectors, [252](#page--1-0) reading with VoiceOver, [260-261](#page--1-0) reducing animation/motion, [252-253](#page--1-0) transparency, [251](#page--1-0) zoom levels, [262](#page--1-0) operating systems. See tvOS operating system optional items for Apple TV Ethernet cable, [11](#page--1-0) game controllers, [14](#page--1-0) home theater system, [11-12](#page--1-0)

iCloud account, [12](#page--1-0) iPhone/iPad/iPod touch, [12](#page--1-0) Remote Loop, [13](#page--1-0)-[14](#page--1-0) surge protector, [10-11](#page--1-0) organizing Netflix queue, [103](#page--1-0) output format (HDMI), changing, [233](#page--1-0) output resolution, changing, [234](#page--1-0) output settings for audio, changing, [236-237](#page--1-0) owned music, [169](#page--1-0) accessing via Home Sharing, [172](#page--1-0) via iTunes, [170](#page--1-0)-[171](#page--1-0) browsing, [173-174](#page--1-0) in iTunes Match, [171](#page--1-0) searching, [175](#page--1-0)

#### **P**

paid apps redownloading, [146](#page-28-0) refunds on, [147](#page-29-0) pairing Bluetooth game controllers, [45-46](#page--1-0) Bluetooth headphones, [44](#page--1-0) remote control, [33](#page--1-0) third-party remote controls, [34-35](#page--1-0) parental control. See content restrictions passcodes, resetting, [223-224](#page--1-0) passwords Apple ID, resetting, [274](#page--1-0)-[276](#page--1-0) saving in App Store, [143](#page-25-0)[-145](#page-27-0) phone support, help from, [286](#page--1-0) Photo Stream, enabling, [212](#page--1-0) photos iCloud Photos, [211](#page--1-0) enabling Photo Stream, [212](#page--1-0) signing in, [212-213](#page--1-0) uploading to iCloud, [212](#page--1-0)

viewing, [213](#page--1-0) with Home Sharing, [215](#page--1-0)-[217](#page--1-0) as slideshow, [214-215](#page--1-0) Photos app, [25](#page--1-0) screensavers, selecting, [242-243](#page--1-0) viewing photos/videos, [213](#page--1-0) with Home Sharing, [215](#page--1-0)-[217](#page--1-0) as slideshow, [214-215](#page--1-0) playback screen options (music), [185-187](#page--1-0) playing audio books, [205](#page--1-0) games, [151](#page-33-0) challenging friends, [156](#page-38-0)[-157](#page-39-0) checking high scores in Game Center, [155](#page-37-0) cross-device playing, [152](#page-34-0) disabling game invitations, [155](#page-37-0) multiplayer games, [157](#page-39-0)[-159](#page-41-0) with remote control, [152](#page-34-0)[-153](#page-35-0) sending game invitations, [157](#page-39-0) signing into Game Center, [154](#page-36-0)[-155](#page-37-0) with third-party controllers, [153](#page-35-0) music, [184](#page--1-0) Beats [1](#page-15-0) radio station, [198](#page--1-0) curated radio stations, [199-201](#page--1-0) custom radio stations, [201-203](#page--1-0) playback screen options, [185](#page--1-0)-[187](#page--1-0) playlists, [192-193](#page--1-0) shuffling, [189](#page--1-0)-[192](#page--1-0) Sound Check feature, [193-194](#page--1-0) podcasts, [205](#page--1-0) playlists (music) creating, [193](#page--1-0) playing, [192-193](#page--1-0) Play/Pause button (remote control), [18](#page--1-0) podcasts, playing, [205](#page--1-0) Podcasts by MyTuner app, [167](#page-49-0) ports, [15-16](#page--1-0) power supply, [15](#page--1-0)

pre-ordering movies via iTunes, [73](#page--1-0) privacy settings ad tracking, limiting, [249](#page--1-0) diagnostic data sharing, disabling, [247-248](#page--1-0) Location Services disabling, [245-247](#page--1-0) enabling by app, [247](#page--1-0) problem-solving. See troubleshooting purchasing. See buying

### **Q**

Qello app, [207](#page--1-0) questions, asking Siri, [53](#page--1-0) queue (Netflix) adding movies/TV shows to, [102](#page--1-0) organizing, [103](#page--1-0) removing movies/TV shows from, [103](#page--1-0)

#### **R**

radio stations Beats 1, [197](#page--1-0) listening to, [198](#page--1-0) requesting songs, [199](#page--1-0) show schedule, [197](#page--1-0) curated stations, [199-201](#page--1-0) custom stations creating, [201-203](#page--1-0) deleting, [204](#page--1-0) modifying song selections, [203](#page--1-0)-[204](#page--1-0) rating apps at App Store, [150](#page-32-0)[-151](#page-33-0) Netflix content, [106](#page--1-0) reading onscreen text with VoiceOver, [260-261](#page--1-0) rebooting. See restarting Apple TV Receiver app, [206](#page--1-0)

recent apps, accessing, [41](#page--1-0) recharging port (remote control), [19](#page--1-0) recommendations from Apple Music, [195](#page--1-0) improving, [196](#page--1-0) redownloading apps, [146](#page-28-0) Reduce Loud Sounds feature, [75](#page--1-0) reducing animation/motion of onscreen text, [252-253](#page--1-0) transparency of onscreen text, [251](#page--1-0) refining searches, [59-60](#page--1-0) refunds on apps, [147](#page-29-0) Remote app, [46](#page--1-0) limitations, [49](#page--1-0) setup, [47-48](#page--1-0) usage, [48](#page--1-0)-[49](#page--1-0) remote control 3D effects, [40](#page--1-0) activating sleep mode, [29](#page--1-0) Apple TV setup, [20-22](#page--1-0) battery charging, [42](#page--1-0), [277](#page--1-0) length of charge, [40](#page--1-0) low charge level, [42-43](#page--1-0) replacing, [42](#page--1-0) description, [19](#page--1-0) enabling for TV/home theater system control, [26](#page--1-0) fast forward/rewind, [39](#page--1-0) as game controller, [40](#page--1-0) HDMI-CEC support, [27](#page--1-0) for multiplayer games, [159](#page-41-0) pairing with Apple TV, [33](#page--1-0) playing games, [152](#page-34-0)[-153](#page-35-0) recent apps, accessing, [41](#page--1-0) Remote Loop for, [13-14](#page--1-0) restarting Apple TV, [266](#page--1-0) Siri, activating, [50](#page--1-0)

third-party remote controls editing settings, [36](#page--1-0) pairing with Apple TV, [34-35](#page--1-0) removing from Apple TV, [37-38](#page--1-0) touchpad, adjusting settings, [38](#page--1-0) troubleshooting, [277](#page--1-0) TV remotes versus, [31-32](#page--1-0) TV volume control, [27-28](#page--1-0) waking from sleep mode, [29](#page--1-0) Remote Loop, [13](#page--1-0)-[14](#page--1-0) removing Apple Music songs from iTunes Music Library, [182-183](#page--1-0) apps, [145](#page-27-0)[-146](#page-28-0), [149](#page-31-0) built-in apps, [149](#page-31-0) custom radio stations, [204](#page--1-0) movies/TV shows from Netflix queue, [103](#page--1-0) third-party remote controls from Apple TV, [37-38](#page--1-0) renting apps, [143](#page-25-0) movies via iTunes, [71-73](#page--1-0) music. See streaming, music TV shows via iTunes, [80](#page--1-0) replacing remote control battery, [42](#page--1-0) requesting songs on Beats [1](#page-15-0) radio station, [199](#page--1-0) requirements for Apple TV, [7](#page--1-0) Apple ID, [8-9](#page--1-0) broadband Internet connection, [7](#page--1-0) HDMI cable, [8](#page--1-0) high-definition TV, [7](#page--1-0) resetting Apple ID password, [274](#page--1-0)-[276](#page--1-0) Apple TV, [269](#page--1-0)-[271](#page--1-0) cable modem, [279-280](#page--1-0) passcodes, [223](#page--1-0)-[224](#page--1-0) settings, [223](#page--1-0)-[224](#page--1-0) wireless routers, [279](#page--1-0)

settings **299**

resolution, changing, [234](#page--1-0) resources for help, [280](#page--1-0) Apple Store, [281](#page--1-0), [286](#page--1-0) phone support, [286](#page--1-0) restarting Apple TV, [265](#page--1-0) with remote control, [266](#page--1-0) with Settings app, [266](#page--1-0) by unplugging, [267](#page--1-0) restoring Apple TV, [269-271](#page--1-0) results screen (searches), [61-64](#page--1-0) reviewing apps at App Store, [150](#page-32-0)[-151](#page-33-0) rewind with remote control, [39](#page--1-0) with Siri, [52](#page--1-0) routers resetting, [279](#page--1-0) Wi-Fi requirements, [16](#page--1-0)

#### **S**

saving passwords in App Store, [143](#page-25-0)-[145](#page-27-0) scores checking in Game Center, [155](#page-37-0) from Siri, [55](#page--1-0) screensavers, [239](#page--1-0) Apple screensavers, selecting, [240-241](#page--1-0) from Photos app, selecting, [242-243](#page--1-0) timing for, [243-244](#page--1-0) Search app, [25](#page--1-0), [60](#page--1-0) searching, [56](#page--1-0) App Store, [138](#page-20-0) within apps, [64](#page--1-0) iTunes Music Library, [175](#page--1-0) for movies via HBO apps, [113](#page--1-0) via Hulu, [129-130](#page--1-0) via iTunes, [68](#page--1-0) via Netflix, [101-102](#page--1-0) via Showtime apps, [122-123](#page--1-0)

results screen for, [61](#page--1-0)-[64](#page--1-0) with Search app, [25](#page--1-0), [60](#page--1-0) with Siri, [57-58](#page--1-0) refining searches, [59-60](#page--1-0) for TV shows via HBO apps, [113](#page--1-0) via Hulu, [129-130](#page--1-0) via iTunes, [79-80](#page--1-0) via Netflix, [101-102](#page--1-0) via Showtime apps, [122-123](#page--1-0) universal search, [56](#page--1-0)-[57](#page--1-0) Season Pass buying, [83](#page--1-0) getting TV show episodes via, [84](#page--1-0) security Apple ID password, resetting, [274-276](#page--1-0) content restrictions, [218](#page--1-0) disabling, [222-223](#page--1-0) enabling, [219-220](#page--1-0) limitations on, [222](#page--1-0) managing, [220-222](#page--1-0) resetting passcode, [223-224](#page--1-0) Seeso, cost of, [97](#page--1-0) selecting onscreen text, enabling high-contrast selectors, [252](#page--1-0) screensavers Apple screensavers, [240-241](#page--1-0) from Photos app, [242-243](#page--1-0) sending game invitations, [157](#page-39-0) settings, [25](#page--1-0) accessibility adjusting zoom levels, [262](#page--1-0) changing closed caption style, [256](#page--1-0) changing default subtitle language, [259-260](#page--1-0) creating custom closed caption style, [257-258](#page--1-0) enabling accessibility shortcut, [263](#page--1-0)

enabling Audio Descriptions, [259](#page--1-0) enabling closed captions, [255](#page--1-0) reading onscreen text with VoiceOver, [260](#page--1-0)-[261](#page--1-0) AirPlay, configuring, [232](#page--1-0) audio mode, changing, [236](#page--1-0) audio output, changing, [236-237](#page--1-0) HDMI output format, changing, [233](#page--1-0) interface changing to bold text, [250](#page--1-0) disabling navigation clicks, [253](#page--1-0) disabling Siri, [254](#page--1-0) disabling sound effects/music, [254](#page--1-0) enabling high-contrast selectors, [252](#page--1-0) reducing animation/motion, [252-253](#page--1-0) reducing transparency, [251](#page--1-0) output resolution, changing, [234](#page--1-0) privacy disabling diagnostic data sharing, [247](#page--1-0)-[248](#page--1-0) disabling Location Services, [245-247](#page--1-0) enabling Location Services by app, [247](#page--1-0) limiting ad tracking, [249](#page--1-0) resetting, [223-224](#page--1-0) restarting Apple TV, [266](#page--1-0) screensavers, [239](#page--1-0) Apple screensavers, [240-241](#page--1-0) from Photos app, [242-243](#page--1-0) timing for, [243](#page--1-0)-[244](#page--1-0) sleep mode, timing for, [244](#page--1-0)-[245](#page--1-0) for third-party remote controls, editing, [36](#page--1-0) for touchpad (remote control), adjusting, [38](#page--1-0) TV calibration, [235](#page--1-0) setup Apple TV Ethernet versus Wi-Fi, [16](#page--1-0) home theater connections, [17](#page--1-0) with iPhone/iPad, [23-24](#page--1-0)

pairing remote control, [33](#page--1-0) ports and connectors, [15-16](#page--1-0) with remote control, [20](#page--1-0)-[22](#page--1-0) third-party remote controls, [34-35](#page--1-0) Remote app, [47-48](#page--1-0) sharing diagnostic data, disabling, [247-248](#page--1-0) shortcuts, enabling accessibility shortcut, [263](#page--1-0) shows. See movies; TV shows Showtime, cost of, [97](#page--1-0) Showtime Anytime app adding items to My List, [123-124](#page--1-0) searching, [122-123](#page--1-0) signing in, [117-118](#page--1-0) watching shows, [124](#page--1-0)-[125](#page--1-0) Showtime app adding items to My List, [123-124](#page--1-0) searching, [122-123](#page--1-0) signing in, [119-120](#page--1-0) subscribing, [120-121](#page--1-0) watching shows, [124](#page--1-0)-[125](#page--1-0) shuffling music, [189-192](#page--1-0) signing in Apple ID, [272-273](#page--1-0) Game Center, [154](#page-36-0)[-155](#page-37-0) HBO GO, [108-110](#page--1-0) HBO NOW, [110](#page--1-0) Hulu, [126-127](#page--1-0) iCloud Photos, [212](#page--1-0)-[213](#page--1-0) Netflix, [98](#page--1-0) network TV apps, [94-97](#page--1-0) Showtime Anytime app, [117-118](#page--1-0) Showtime app, [119](#page--1-0)-[120](#page--1-0) Siri, [50](#page--1-0) activating, [50](#page--1-0) disabling, [254](#page--1-0) enabling movie subtitles, [78](#page--1-0) frequently used commands, [51-55](#page--1-0) Hulu support, lack of, [132](#page--1-0)

Remote app and, [49](#page--1-0) searching with, [57](#page--1-0)-[58](#page--1-0) refining searches, [59-60](#page--1-0) Siri button (remote control), [18](#page--1-0) Siri Remote by Apple. See remote control skipping songs on curated radio stations, [201](#page--1-0) on custom radio stations, [203](#page--1-0) sleep mode activating with remote control, [29](#page--1-0) timing for, [244-245](#page--1-0) waking from, [29](#page--1-0) slideshows, viewing, [214-215](#page--1-0) solving problems. See troubleshooting songs. See also music Apple Music adding to iTunes Music Library, [180-181](#page--1-0) deleting from iTunes Music Library, [182-183](#page--1-0) marking as favorite, [188-189](#page--1-0) modifying selection on radio stations, [203-204](#page--1-0) requesting on Beats 1 radio station, [199](#page--1-0) skipping in curated radio stations, [201](#page--1-0) in custom radio stations, [203](#page--1-0) sorting app purchases, [147](#page-29-0) soundbars, [11-12](#page--1-0) connecting to, [17](#page--1-0) Sound Check feature, [193-194](#page--1-0) sound effects (in navigation), disabling, [254](#page--1-0) speakers in home theater system, [11-12](#page--1-0) speed of Internet connection, [7](#page--1-0) sports scores from Siri, [55](#page--1-0) storage management, [148](#page-30-0)[-149](#page-31-0)

streaming apps, [148](#page-30-0) audio from iPhone/iPad, [225-227](#page--1-0) from Mac, [227-228](#page--1-0) games, [148](#page-30-0) music, [169](#page--1-0). See also Apple Music adding songs to iTunes Music Library, [180](#page--1-0)-[181](#page--1-0) canceling Apple Music, [178-179](#page--1-0) deleting songs from iTunes Music Library, [182-183](#page--1-0) subscribing to Apple Music, [178](#page--1-0) streaming services network TV apps with, [97](#page--1-0) Showtime signing in, [119-120](#page--1-0) subscribing, [120-121](#page--1-0) style of closed captions changing, [256](#page--1-0) creating, [257](#page--1-0)-[258](#page--1-0) subscribing Apple Music, [178](#page--1-0) HBO NOW, [111-112](#page--1-0) Hulu, [127-128](#page--1-0) Netflix, [99-101](#page--1-0) Showtime app, [120](#page--1-0)-[121](#page--1-0) subscriptions, [159](#page-41-0) managing, [162](#page-44-0)[-163](#page-45-0) subtitles. See closed captions surge protectors, [10-11](#page--1-0) surround sound systems, [11-12](#page--1-0)

#### **T**

TED app, [134](#page--1-0) television. See TV third-party apps, [25](#page--1-0) third-party game controllers for multiplayer games, [159](#page-41-0) pairing with Apple TV, [45-46](#page--1-0) playing games, [153](#page-35-0) third-party remote controls editing settings, [36](#page--1-0) pairing with Apple TV, [34-35](#page--1-0) removing from Apple TV, [37-38](#page--1-0) time scrubbing with remote control, [39](#page--1-0) with Siri, [52](#page--1-0) timing for screensavers, changing, [243-244](#page--1-0) for sleep mode, changing, [244](#page--1-0)-[245](#page--1-0) touchpad (remote control), [17](#page--1-0), [32](#page--1-0) 3D effects, [40](#page--1-0) adjusting settings, [38](#page--1-0) fast forward/rewind, [39](#page--1-0) transparency, reducing onscreen, [251](#page--1-0) troubleshooting Apple ID resetting password, [274-276](#page--1-0) signing in/out, [272](#page--1-0)-[273](#page--1-0) backing up Apple TV, [271](#page--1-0) Internet connection, [278](#page--1-0) resetting cable modem, [279](#page--1-0)-[280](#page--1-0) resetting wireless router, [279](#page--1-0) no picture on TV, [20](#page--1-0) remote control, [277](#page--1-0) resetting/restoring Apple TV, [269-271](#page--1-0) resources for help, [280](#page--1-0) Apple Store, [281, 286](#page--1-0) phone support, [286](#page--1-0) restarting Apple TV, [265](#page--1-0) with remote control, [266](#page--1-0) with Settings app, [266](#page--1-0) by unplugging, [267](#page--1-0) updating tvOS operating system, [267](#page--1-0) automatically, [269](#page--1-0) manually, [268](#page--1-0)

turning on/off. See disabling; enabling TV calibration settings, [235](#page--1-0) controlling with remote control, [26](#page--1-0) HDMI-CEC support, [27](#page--1-0) TV remotes versus Apple remote control, [31-32](#page--1-0) volume control, [27](#page--1-0)-[28](#page--1-0) TV shows. See also network TV apps; video apps adding to HBO Watchlist, [114](#page--1-0) to My List in Showtime apps, [123-124](#page--1-0) to Netflix queue, [102](#page--1-0) browsing via iTunes, [80](#page--1-0)-[81](#page--1-0) buying via iTunes, [82](#page--1-0) Season Pass, [83](#page--1-0) enabling subtitles, [78](#page--1-0) getting Season Pass episodes, [84](#page--1-0) information about, obtaining with Siri, [52](#page--1-0) organizing in Netflix queue, [103](#page--1-0) rating content in Netflix, [106](#page--1-0) removing from Netflix queue, [103](#page--1-0) searching for via HBO apps, [113](#page--1-0) via Hulu, [129-130](#page--1-0) via iTunes, [79-80](#page--1-0) via Netflix, [101-102](#page--1-0) via Showtime apps, [122-123](#page--1-0) watching via HBO apps, [115-117](#page--1-0) via Home Sharing, [90-91](#page--1-0) via Hulu, [130-131](#page--1-0) via iTunes, [84](#page--1-0), [87](#page--1-0) via Netflix, [104-106](#page--1-0) via Showtime apps, [124-125](#page--1-0)

tvOS operating system, [14](#page--1-0) updating, [267](#page--1-0) automatically, [269](#page--1-0) manually, [268](#page--1-0)

#### **U**

universal search, [56](#page--1-0)-[57](#page--1-0) unplugging Apple TV, [267](#page--1-0) updating apps, [163](#page-45-0)[-164](#page-46-0) tvOS operating system, [267](#page--1-0) automatically, [269](#page--1-0) manually, [268](#page--1-0) uploading photos to iCloud, [212](#page--1-0) USB-C port, [15](#page--1-0)

#### **V**

Vevo app, [207](#page--1-0) video apps. See also movies; TV shows Daily Burn, [132](#page--1-0) Funny Or Die, [133](#page--1-0) HBO GO, [107](#page--1-0) adding items to Watchlist, [114](#page--1-0) searching, [113](#page--1-0) signing in, [108-110](#page--1-0) watching, [115-117](#page--1-0) HBO NOW, [107](#page--1-0) adding items to Watchlist, [114](#page--1-0) searching, [113](#page--1-0) signing in, [110](#page--1-0) subscribing to, [111](#page--1-0)-[112](#page--1-0) watching, [115-117](#page--1-0) Hulu, [126](#page--1-0) searching, [129-130](#page--1-0) signing in, [126-127](#page--1-0) subscribing, [127-128](#page--1-0) watching shows, [130-131](#page--1-0)

MLB.com At Bat, [133](#page--1-0) NBA League Pass, [134](#page--1-0) Netflix, [98](#page--1-0) adding shows to queue, [102](#page--1-0) organizing queue, [103](#page--1-0) rating content, [106](#page--1-0) removing shows from queue, [103](#page--1-0) searching, [101-102](#page--1-0) signing in, [98](#page--1-0) subscribing to, [99-101](#page--1-0) watching movies/TV shows, [104-106](#page--1-0) network TV apps, [93-94](#page--1-0) cable TV and, [94](#page--1-0) signing in, [94-97](#page--1-0) streaming services, [97](#page--1-0) Showtime adding items to My List, [123-124](#page--1-0) searching, [122-123](#page--1-0) signing in, [119-120](#page--1-0) subscribing, [120-121](#page--1-0) watching shows, [124-125](#page--1-0) Showtime Anytime adding items to My List, [123-124](#page--1-0) searching, [122-123](#page--1-0) signing in, [117-118](#page--1-0) watching shows, [124-125](#page--1-0) TED, [134](#page--1-0) WWE Network, [135](#page--1-0) YouTube, [135](#page--1-0) videos, viewing, [213](#page--1-0) viewing movies via HBO apps, [115-117](#page--1-0) via Home Sharing, [90-91](#page--1-0) via Hulu, [130-131](#page--1-0) information about, [76](#page--1-0) via iTunes, [74-77](#page--1-0) via Netflix, [104-106](#page--1-0) via Showtime apps, [124-125](#page--1-0)

photos/videos, [213](#page--1-0) with Home Sharing, [215](#page--1-0)-[217](#page--1-0) as slideshow, [214-215](#page--1-0) TV shows via HBO apps, [115-117](#page--1-0) via Home Sharing, [90-91](#page--1-0) via Hulu, [130-131](#page--1-0) via iTunes, [84](#page--1-0), [87](#page--1-0) via Netflix, [104-106](#page--1-0) via Showtime apps, [124-125](#page--1-0) voice control (remote control), [32.](#page--1-0) See also Siri VoiceOver, enabling, [260-261](#page--1-0) volume controlling with remote control, [27-28](#page--1-0) of movies, Reduce Loud Sounds feature, [75](#page--1-0) of music, equalizing, [193](#page--1-0)-[194](#page--1-0) volume button (remote control), [18](#page--1-0)

#### **W**

waking from sleep mode, [29](#page--1-0) warranty on Apple TV, [280](#page--1-0) watching. See viewing Watchlist (HBO), adding items to, [114](#page--1-0) weather info from Siri, [53](#page--1-0)-[54](#page--1-0) Wi-Fi (wireless networking), [16](#page--1-0) Windows, AirPlay for, [231](#page--1-0) wireless routers, resetting, [279](#page--1-0) WWE Network app, [135](#page--1-0)

### **X-Z**

YouTube app, [135](#page--1-0)

zoom levels for onscreen text, [262](#page--1-0)